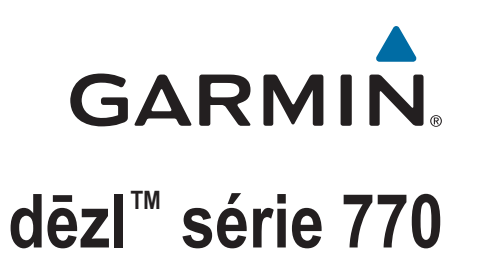

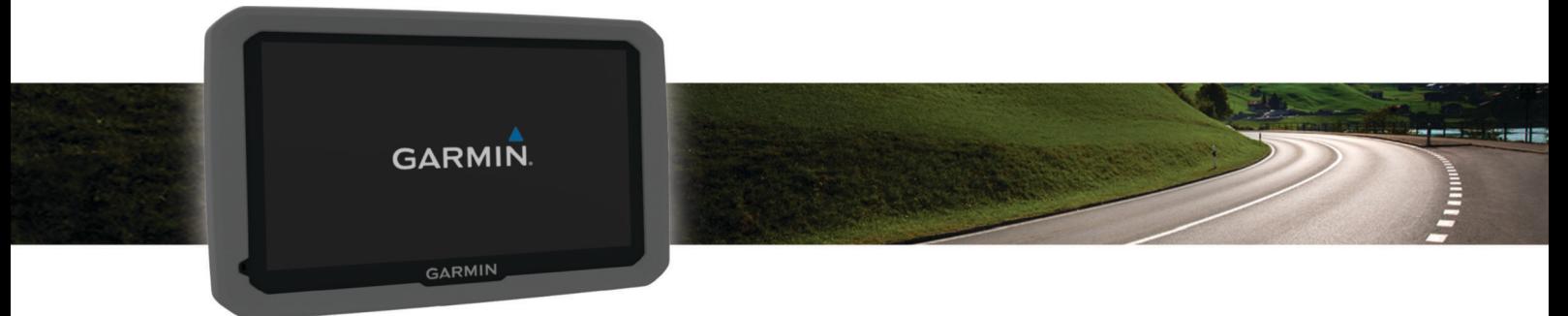

Manuel d'utilisation

#### © 2014 Garmin Ltd. ou ses filiales

Tous droits réservés. Conformément aux lois relatives au copyright en vigueur, toute reproduction du présent manuel, qu'elle soit partielle ou intégrale, sans l'autorisation préalable écrite de Garmin, est interdite. Garmin se réserve le droit de modifier ou d'améliorer ses produits et d'apporter des modifications au contenu du présent manuel sans obligation d'en avertir quelque personne physique ou morale que ce soit. Consultez le site Web de Garmin à l'adresse [www.garmin.com](http://www.garmin.com) pour obtenir les dernières mises à jour, ainsi que des informations complémentaires concernant l'utilisation de ce produit.

Garmin® et le logo Garmin sont des marques commerciales de Garmin Ltd. ou de ses filiales, déposées aux Etats-Unis d'Amérique et dans d'autres pays. Ces marques commerciales ne peuvent pas être utilisées sans l'autorisation expresse de Garmin.

BaseCamp™, dēzl™, Garmin eLog™, Garmin Express™, HomePort™, MapSource<sup>®</sup>, myGarmin™, ecoRoute™, myTrends™, trafficTrends™, nüMaps Guarantee™ et nüMaps Lifetime™ sont des marques commerciales de Garmin Ltd. ou de ses filiales. Ces marques commerciales ne peuvent pas être utilisées sans l'autorisation expresse de Garmin.

La marque et les logos Bluetooth® sont la propriété de Bluetooth SIG, Inc., et leur utilisation par Garmin est soumise à une licence. Foursquare® est une marque commerciale de Foursquare Labs, Inc. aux Etats-Unis et dans d'autres pays. microSD™ et le logo microSDHC sont des marques commerciales de SD-3C, LLC. Windows®, Windows Vista® et Windows XP® sont des marques déposées de Microsoft Corporation aux Etats-Unis et dans d'autres pays. Mac® est une marque commerciale d'Apple Inc. HD Radio™ et le logo HD sont des marques commerciales d'iBiquity Digital Corporation. La technologie HD Radio est fabriquée sous la licence d'iBiquity Digital Corporation. Brevets aux Etats-Unis et à l'étranger.

# **Table des matières**

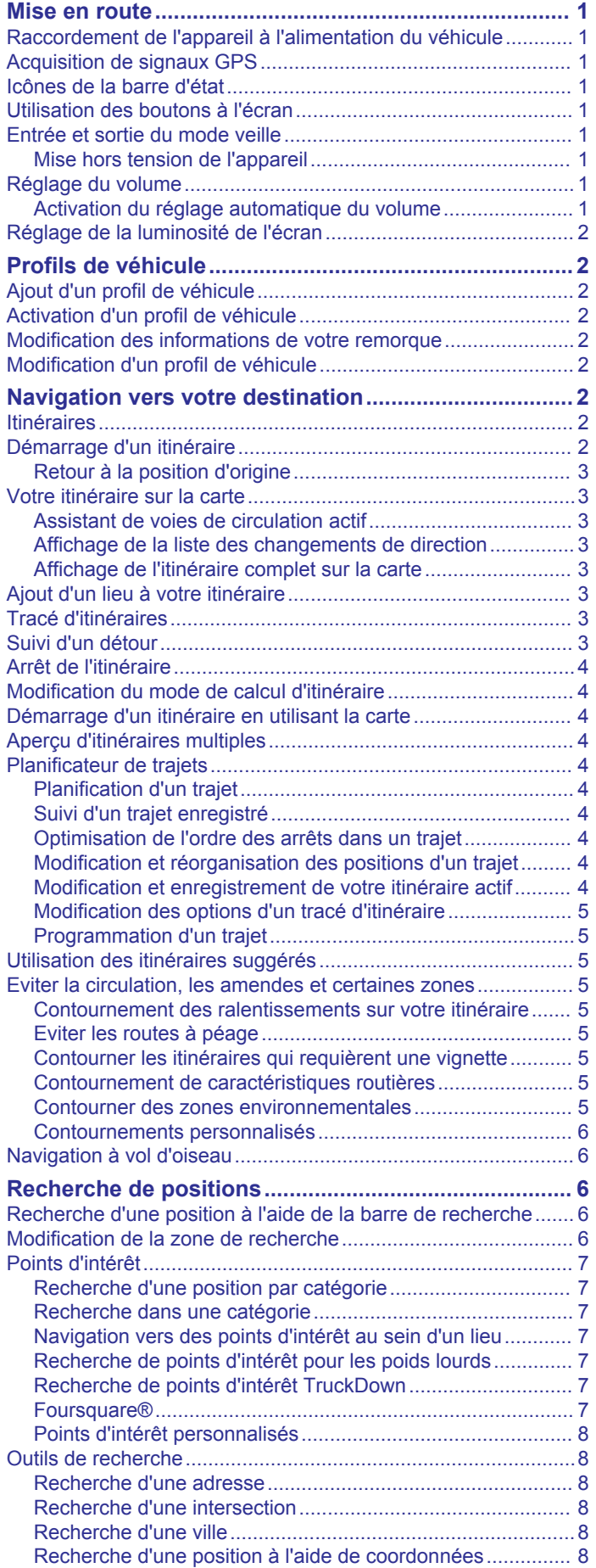

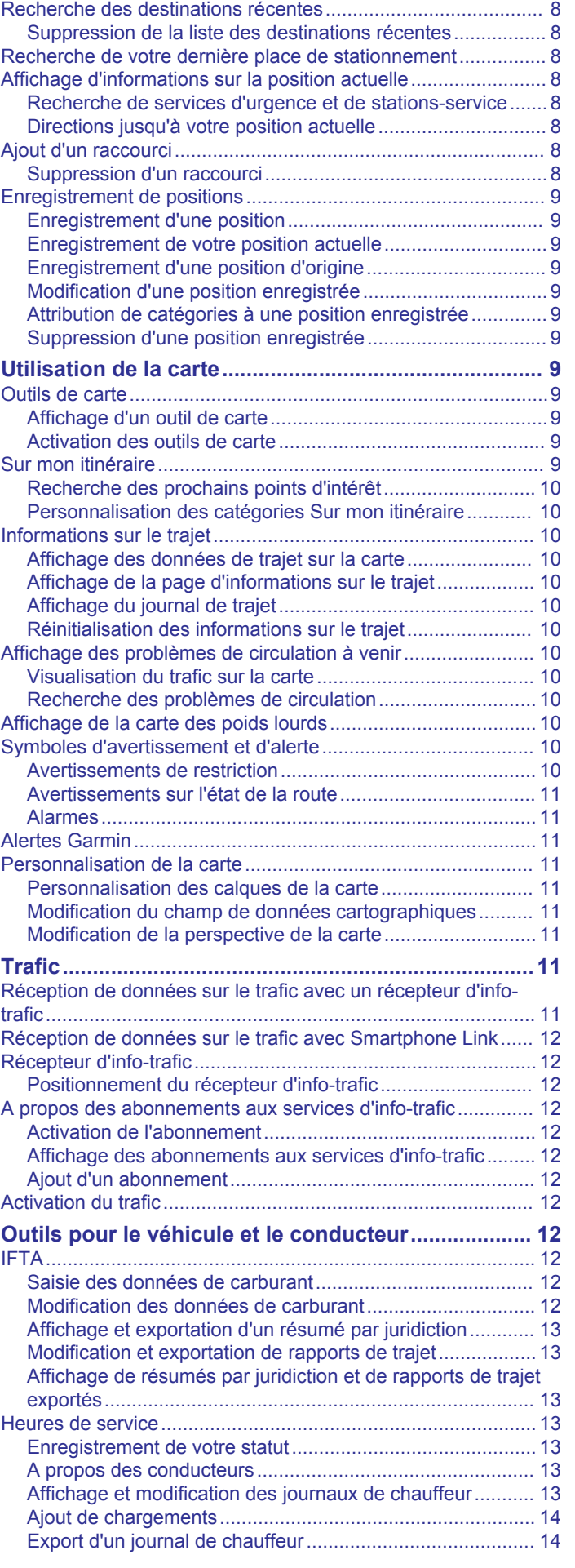

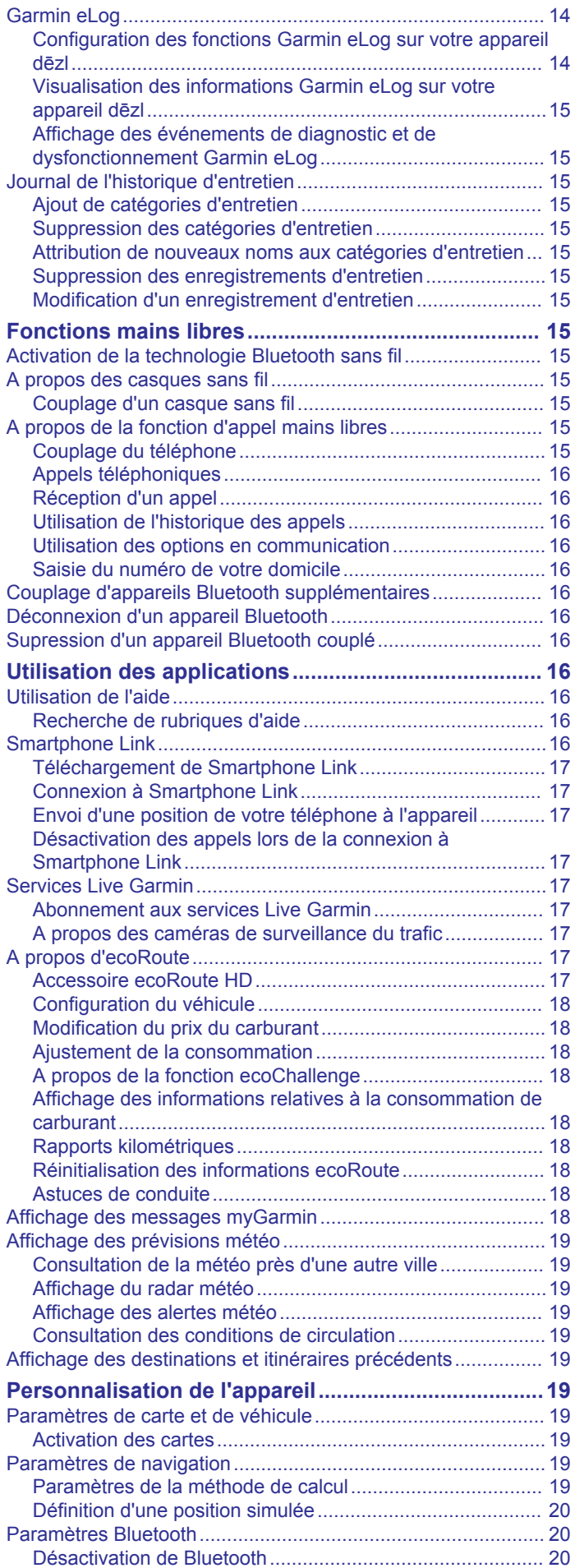

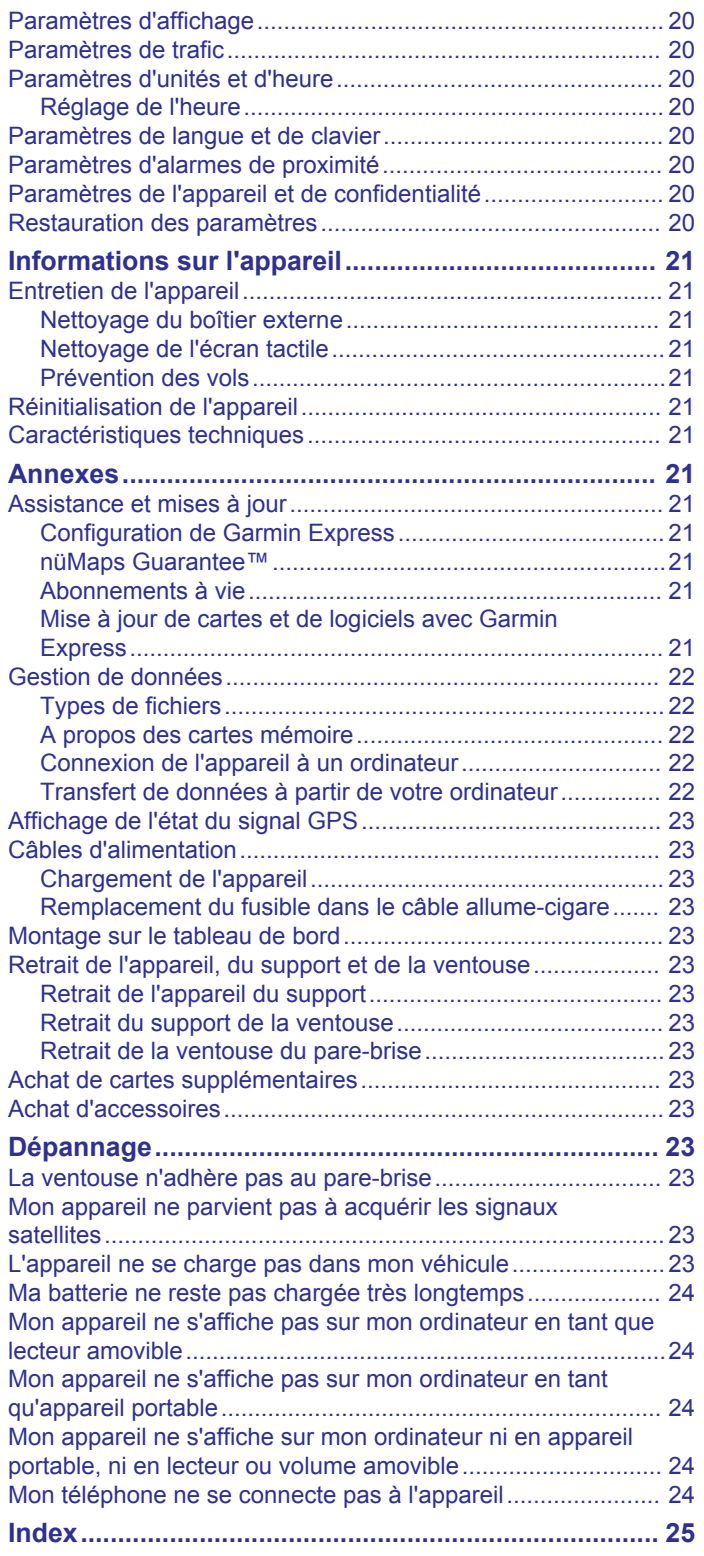

# **Mise en route**

#### **AVERTISSEMENT**

<span id="page-4-0"></span>Consultez le guide *Informations importantes sur le produit et la sécurité* inclus dans l'emballage du produit pour prendre connaissance des avertissements et autres informations importantes sur le produit.

- Installez l'appareil dans le véhicule et connectez-le à l'alimentation (*Raccordement de l'appareil à l'alimentation du véhicule*, page 1).
- Acquérez les signaux GPS (*Acquisition de signaux GPS*, page 1).
- Réglez le volume (*Réglage du volume*, page 1) et la luminosité de l'écran (*[Réglage de la luminosité de l'écran](#page-5-0)*, [page 2\)](#page-5-0).
- Configurez un profil de véhicule pour votre poids lourd (*[Ajout](#page-5-0)  [d'un profil de véhicule](#page-5-0)*, page 2).
- Naviguez jusqu'à votre destination (*[Démarrage d'un](#page-5-0)  [itinéraire](#page-5-0)*, page 2).

### **Raccordement de l'appareil à l'alimentation du véhicule**

#### **AVERTISSEMENT**

Ce produit contient une batterie lithium-ion. Pour éviter de vous blesser ou d'endommager le produit en exposant la batterie à une chaleur extrême, placez l'appareil à l'abri du soleil.

Vous devez charger l'appareil avant de l'utiliser sur batterie.

**1** Branchez le câble allume-cigare  $\bigcirc$  sur le port USB du support de montage.

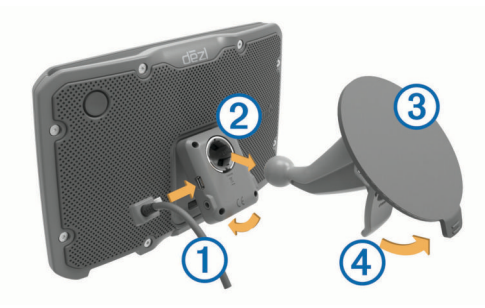

**2** Appuyez sur le support 2 de la ventouse 3 jusqu'à ce qu'il se mette en place.

Assurez-vous que le logo Garmin® du support est dans le bon sens.

- **3** Pressez la ventouse contre le pare-brise et abaissez le levier vers le pare-brise.
- **4** Placez la petite languette située en haut du support dans le logement à l'arrière de l'appareil.
- **5** Enfoncez le bas du support dans l'appareil jusqu'au déclic.
- **6** Branchez l'autre extrémité du câble allume-cigare sur une prise disponible dans votre véhicule.

### **Acquisition de signaux GPS**

Pour naviguer avec votre appareil, vous devez d'abord acquérir des signaux satellites. Il dans la barre d'état indique la force du signal satellite. L'acquisition des signaux satellites peut prendre plusieurs minutes.

- **1** Allumez l'appareil.
- **2** Patientez pendant que l'appareil recherche des satellites.
- **3** Si nécessaire, placez-vous dans un endroit dégagé, loin de tout bâtiment ou arbre de grande taille.

### **Icônes de la barre d'état**

La barre d'état est située en haut du menu principal. Les icônes de la barre d'état donnent des informations sur les fonctionnalités de l'appareil. Vous pouvez sélectionner certaines de ces icônes si vous souhaitez modifier les paramètres ou afficher des informations supplémentaires.

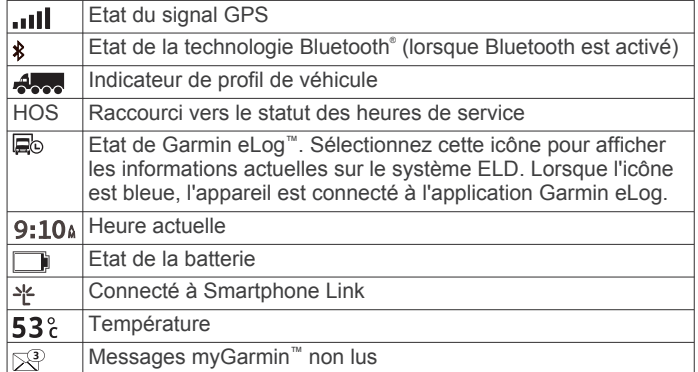

### **Utilisation des boutons à l'écran**

- Sélectionnez <sup>+</sup> pour revenir à l'écran du menu précédent.
- Maintenez la touche  $\supseteq$  enfoncée pour revenir au menu principal.
- Sélectionnez  $\spadesuit$  ou  $\clubsuit$  pour afficher d'autres choix.
- Maintenez la touche  $\triangleq$  ou  $\blacktriangledown$  enfoncée pour accélérer le défilement.
- Sélectionnez pour afficher un menu d'options pour l'écran actuel.

### **Entrée et sortie du mode veille**

Vous pouvez utiliser le mode veille pour économiser l'énergie de la batterie lorsque vous n'utilisez pas l'appareil. En mode veille, votre appareil consomme très peu d'énergie et peut être redémarré instantanément.

**ASTUCE :** vous pouvez recharger votre appareil plus rapidement en activant le mode veille lorsque vous rechargez la batterie.

Appuyez sur la touche Marche/Arrêt (1).

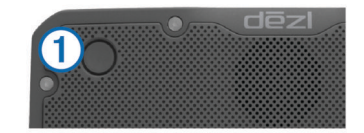

#### **Mise hors tension de l'appareil**

**1** Maintenez la touche Marche/Arrêt enfoncée jusqu'à ce qu'une invite s'affiche à l'écran.

L'invite apparaît au bout de cinq secondes. Si vous relâchez la touche Marche/Arrêt avant l'affichage de l'invite, l'appareil passe en mode veille.

**2** Sélectionnez **Désactivé**.

### **Réglage du volume**

- **1** Sélectionnez **Volume**.
- **2** Sélectionnez une option :
	- Réglez le volume à l'aide du curseur.
	- Sélectionnez  $\mathbb N$  pour désactiver le son de l'appareil.
	- Sélectionnez  $\triangle$  pour afficher plus d'options.

#### **Activation du réglage automatique du volume**

Votre appareil peut augmenter ou diminuer le volume automatiquement en fonction du niveau de bruit ambiant.

1 Sélectionnez Volume > \

<span id="page-5-0"></span>**2** Sélectionnez **Volume automatique**.

### **Réglage de la luminosité de l'écran**

- **1** Sélectionnez **Paramètres** > **Affichage** > **Luminosité**.
- **2** Réglez la luminosité à l'aide du curseur.

# **Profils de véhicule**

### **AVERTISSEMENT**

La saisie des caractéristiques de votre profil de véhicule ne garantit pas la prise en compte des caractéristiques de votre véhicule pour toutes les suggestions d'itinéraire ni l'affichage des icônes d'avertissement dans tous les cas. Des limitations peuvent figurer dans les données cartographiques ; l'appareil ne peut donc pas tenir compte de ces restrictions ou de l'état des routes dans tous les cas. Respectez toujours les panneaux de signalisation et adaptez toujours votre conduite aux conditions de circulation.

Les itinéraires et la navigation sont calculés différemment en fonction de votre profil de véhicule. Le profil de véhicule activé est indiqué par une icône dans la barre d'état. Vous pouvez personnaliser les paramètres de navigation et de carte de l'appareil séparément pour chaque type de véhicule.

Lorsque vous activez un profil de véhicule poids lourd, l'appareil évite les zones interdites ou inaccessibles en fonction des dimensions, du poids et des autres caractéristiques que vous avez saisies pour votre véhicule.

# **Ajout d'un profil de véhicule**

Il est recommandé d'ajouter un profil de véhicule pour chaque poids lourd avec lequel vous allez utiliser votre appareil dēzl.

- **1** Sélectionnez **Paramètres** > **Profil de véhicule** > .
- **2** Sélectionnez une option :
	- Pour ajouter un camion porteur avec une zone de cargaison fixe, sélectionnez **Camion porteur**.
	- Pour ajouter un tracteur ou une association tracteurremorque, sélectionnez **Tracteur**.
- **3** Suivez les instructions à l'écran pour saisir les caractéristiques du véhicule.

Une fois que vous avez ajouté un profil de véhicule, vous pouvez le modifier et saisir ainsi des informations complémentaires détaillées, comme le numéro d'identification du véhicule ou le numéro de remorque (*Modification d'un profil de véhicule*, page 2).

### **Activation d'un profil de véhicule**

Pour activer un profil de véhicule, vous devez l'ajouter (*Ajout d'un profil de véhicule*, page 2).

- **1** Sélectionnez **Paramètres** > **Profil de véhicule**.
- **2** Sélectionnez un profil de véhicule.

Les informations de profil du véhicule apparaissent, notamment les mesures, le poids total et les informations relatives au transport de matières dangereuses.

**3** Choisissez **Sélectionnez**.

### **Modification des informations de votre remorque**

Avant de modifier les informations de votre remorque, vous devez entrer un profil de véhicule pour un tracteur routier (*Ajout d'un profil de véhicule*, page 2).

Lorsque vous changez de remorque sur le tracteur routier, vous pouvez modifier ses informations dans votre profil de véhicule sans changer les informations du tracteur. Vous pouvez passer

très rapidement d'une remorque à une autre parmi celles que vous utilisez le plus souvent.

- **1** Sélectionnez **Paramètres** > **Profil de véhicule**.
- **2** Sélectionnez le profil de véhicule Tracteur à utiliser avec la remorque.
- 3 Sélectionnez **3**.
- **4** Sélectionnez une option :
	- Pour utiliser une configuration de remorque récente, sélectionnez-la dans la liste.
	- Pour entrer une nouvelle configuration de tracteur, sélectionnez **Nouvelle configuration** et saisissez les informations de la remorque.

## **Modification d'un profil de véhicule**

Vous pouvez modifier le profil d'un véhicule et mettre ainsi à jour les informations sur le poids lourd, ou ajouter des informations détaillées à un nouveau profil de véhicule, comme le numéro d'identification du véhicule, le numéro de remorque ou le relevé de l'odomètre. Vous pouvez aussi renommer ou supprimer un profil de véhicule.

- **1** Sélectionnez **Paramètres** > **Profil de véhicule**.
- **2** Sélectionnez le profil de véhicule à modifier.
- **3** Sélectionnez une option :
	- Pour modifier les informations de profil de véhicule, sélectionnez  $\triangle$  puis un champ à modifier.
	- Pour renommer un profil de véhicule, sélectionnez  $\searrow$ **Renommer le profil**.
	- Pour supprimer le profil de véhicule, sélectionnez  $\zeta$  > **Supprimer**.

# **Navigation vers votre destination**

### **Itinéraires**

Un itinéraire est la direction entre votre position actuelle et votre destination. Un itinéraire peut comporter plusieurs positions ou arrêts sur le chemin qui mène jusqu'à la destination (*[Ajout d'un](#page-6-0)  [lieu à votre itinéraire](#page-6-0)*, page 3). L'appareil calcule l'itinéraire jusqu'à votre destination en fonction des préférences sélectionnées dans les paramètres de navigation, comme le mode de calcul des itinéraires (*[Modification du mode de calcul](#page-7-0)  [d'itinéraire](#page-7-0)*, page 4) et les contournements (*[Eviter la](#page-8-0) [circulation, les amendes et certaines zones](#page-8-0)*, page 5). L'appareil peut aussi éviter les routes qui ne sont pas adaptées au profil de véhicule actif (*Profils de véhicule*, page 2).

### **Démarrage d'un itinéraire**

- **1** Sélectionnez **Où aller ?**.
- **2** Sélectionnez **Saisir la recherche**, entrez un terme de recherche et sélectionnez (*[Recherche d'une position à](#page-9-0)  [l'aide de la barre de recherche](#page-9-0)*, page 6).

**ASTUCE :** vous pouvez aussi rechercher des positions à l'aide de catégories, d'outils de recherche ou d'autres méthodes (*[Recherche de positions](#page-9-0)*, page 6).

- **3** Sélectionnez une position.
- **4** Sélectionnez **Aller !**.

L'appareil calcule un itinéraire vers la position choisie et vous emmène à l'aide du guidage vocal et d'informations sur la carte (*[Votre itinéraire sur la carte](#page-6-0)*, page 3).

Si vous devez vous arrêter à des positions supplémentaires, vous pouvez les ajouter à votre itinéraire (*[Ajout d'un lieu à votre](#page-6-0) [itinéraire](#page-6-0)*, page 3). Vous pouvez également tracer l'itinéraire pour modifier son parcours (*[Tracé d'itinéraires](#page-6-0)*, page 3).

#### <span id="page-6-0"></span>**Retour à la position d'origine**

Sélectionnez **Où aller ?** > **Retour maison**.

#### *Modification des données concernant votre position d'origine*

- **1** Sélectionnez **Où aller ?** > **Enregistré** > **Domicile**.
- 2 Sélectionnez **®**
- **3** Sélectionnez  $\equiv$  > Modifier.
- **4** Saisissez vos modifications.
- **5** Sélectionnez **Terminé**.

### **Votre itinéraire sur la carte**

#### *AVIS*

L'icône de limite de vitesse est affichée à titre d'information uniquement et ne saurait vous soustraire à l'obligation de vous conformer à tous les panneaux de limitation de vitesse et de respecter à tout moment les consignes de sécurité routière. Garmin ne saurait être tenu responsable des amendes ou citations en justice dont vous pourriez faire l'objet à la suite de toute infraction de votre part au Code de la route.

En route, l'appareil vous guide jusqu'à destination grâce à des invites vocales et à des informations en haut de la carte.

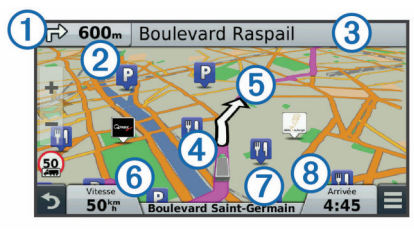

Les informations sur votre prochain changement de direction ou sur la prochaine sortie, ou toute autre action, apparaissent en haut de la carte. Le symbole (1) désigne le type d'action et la ou les voies que vous devez emprunter, si disponible. L'appareil indique également la distance qui vous sépare de l'action suivante 2 et le nom de la rue ou de la sortie associée à cette  $actor(3)$ .

Une ligne colorée 4 matérialise le parcours de votre itinéraire sur la carte. Les flèches sur la carte  $\odot$  indiquent les prochains changements de direction. A l'approche de votre destination, un drapeau à damiers indique la position de votre destination.

La vitesse du véhicule 6, la route sur laquelle vous vous déplacez  $\overline{O}$  et l'estimation de l'heure d'arrivée  $\overline{O}$  apparaissent au bas de la carte. Vous pouvez personnaliser le champ de données de l'heure d'arrivée afin d'afficher d'autres informations (*[Modification du champ de données cartographiques](#page-14-0)*, [page 11\)](#page-14-0).

Un champ de données indiquant la limite de vitesse peut s'afficher lorsque vous vous déplacez sur de grands axes routiers. cette fonction n'est pas disponible dans toutes les zones.

#### **Assistant de voies de circulation actif**

A l'approche d'un changement de direction lorsque vous suivez un itinéraire, une simulation détaillée de la route apparaît à côté de la carte, le cas échéant. Une ligne de couleur indique la voie à emprunter pour le changement de direction.

#### **Affichage de la liste des changements de direction**

Lorsque vous suivez un itinéraire, vous pouvez visualiser tous les changements de direction et toutes les manœuvres à effectuer sur cet itinéraire, ainsi que la distance à parcourir entre deux changements de direction.

- **1** Lorsque vous suivez un itinéraire, touchez la barre de texte située en haut de la carte.
- **2** Sélectionnez un changement de direction.

Les détails relatifs à ce changement s'affichent à l'écran. Le cas échéant, une image de l'intersection s'affiche pour les intersections sur les grands axes.

#### **Affichage de l'itinéraire complet sur la carte**

- **1** Lors du suivi d'un itinéraire, sélectionnez n'importe quel point sur la carte.
- **2** Sélectionnez ...

### **Ajout d'un lieu à votre itinéraire**

Afin d'ajouter une position à votre itinéraire, vous devez suivre un itinéraire (*[Démarrage d'un itinéraire](#page-5-0)*, page 2).

Il vous est possible de naviguer jusqu'à d'autres positions sur le chemin de votre destination. Par exemple, vous pouvez ajouter une station-service en tant qu'arrêt sur votre itinéraire. Vous pouvez également ajouter une position à la fin de votre itinéraire.

**ASTUCE :** pour créer des itinéraires complexes, avec plusieurs positions ou arrêts programmés, vous pouvez utiliser la fonction de planification de trajets afin de programmer, modifier et enregistrer votre itinéraire (*[Planification d'un trajet](#page-7-0)*, page 4).

- **1** Sur la carte, sélectionnez  $\sum$  > Où aller ?.
- **2** Recherchez une position (*[Recherche de positions](#page-9-0)*, [page 6](#page-9-0)).
- **3** Sélectionnez une position.
- **4** Sélectionnez **Aller !**.
- **5** Sélectionnez une option :
	- Pour ajouter la position en tant que prochain arrêt de votre itinéraire, sélectionnez **Aj. comme proch arrêt**.
	- Pour ajouter la position à la fin de votre itinéraire, sélectionnez **Aj. comme der. arrêt**.
	- Pour ajouter la position et modifier l'ordre des positions sur votre itinéraire, sélectionnez **Ajouter à itinéraire actif**.

Votre appareil recalcule l'itinéraire en tenant compte des positions ajoutées et vous guide jusqu'à elles en respectant leur ordre.

#### **Tracé d'itinéraires**

Afin de pouvoir tracer votre itinéraire, vous devez le démarrer (*[Démarrage d'un itinéraire](#page-5-0)*, page 2).

Vous pouvez tracer votre itinéraire à la main pour modifier son parcours. Ainsi, vous avez la possibilité de diriger l'itinéraire vers une certaine route ou le faire passer par une certaine zone sans ajouter d'arrêt ou de destination.

- **1** Sélectionnez un point quelconque de la carte.
- **2** Sélectionnez .

L'appareil passe en mode de tracé d'itinéraire.

**3** Sélectionnez une position sur la carte.

ASTUCE : vous pouvez sélectionner + pour agrandir la carte et choisir une position plus précise.

L'appareil recalcule l'itinéraire en tenant compte du passage par la position sélectionnée.

- **4** Sélectionnez une option, si nécessaire :
	- Pour ajouter plusieurs points de tracé à l'itinéraire, sélectionnez des positions supplémentaires sur la carte.
	- Pour supprimer un point de tracé, sélectionnez  $\vec{a}$ .
- **5** Une fois que vous avez terminé le tracé de votre itinéraire, sélectionnez **Aller !**.

#### **Suivi d'un détour**

Pour pouvoir faire un détour, vous devez suivre un itinéraire et ajouter l'outil Détour au menu des outils de carte (*[Activation des](#page-12-0) [outils de carte](#page-12-0)*, page 9).

<span id="page-7-0"></span>Vous pouvez faire un détour sur une distance donnée à un moment de votre trajet ou un détour en empruntant les routes de votre choix. Cette fonction est utile si vous rencontrez des zones de travaux, des routes barrées ou de mauvaises conditions de circulation.

- 1 Sur la carte, sélectionnez **= > Modifier l'itinéraire**.
- **2** Sélectionnez une option :
	- Pour effectuer un détour sur une distance donnée, sélectionnez **Détour par distance**.
	- Pour effectuer un détour en empruntant une route spécifique de l'itinéraire, sélectionnez **Détour par route**.

### **Arrêt de l'itinéraire**

Sur la carte, sélectionnez **= > Arrêter.** 

### **Modification du mode de calcul d'itinéraire**

- **1** Sélectionnez **Paramètres** > **Navigation** > **Méthode de calcul**.
- **2** Sélectionnez une option :
	- Sélectionnez **Temps le plus court** pour calculer les itinéraires les plus rapides à parcourir, sachant que la distance à couvrir peut être plus longue.
	- Sélectionnez **Vol d'oiseau** pour calculer des itinéraires point à point (sans routes).
	- Sélectionnez **Economique** pour calculer les itinéraires les plus économiques en carburant.
	- Sélectionnez **Distance la plus courte** pour calculer les itinéraires les plus courts en termes de distance, sachant que la durée pour les parcourir peut être plus longue.

### **Démarrage d'un itinéraire en utilisant la carte**

Vous pouvez démarrer un itinéraire en sélectionnant une position sur la carte.

- **1** Sélectionnez **Afficher carte**.
- **2** Faites glisser la carte et effectuez un zoom afin d'afficher la zone à explorer.
- **3** Si besoin, sélectionnez Q pour filtrer les points d'intérêt affichés par catégories.

Des marqueurs de position ( $\Psi$  ou un point bleu) s'affichent sur la carte.

- **4** Sélectionnez une option :
	- Sélectionnez un marqueur de position.
	- Sélectionnez un point, tel qu'une rue, une intersection ou une adresse.
- **5** Sélectionnez **Aller !**.

### **Aperçu d'itinéraires multiples**

- **1** Cherchez une position (*[Recherche d'une position par](#page-10-0)  [catégorie](#page-10-0)*, page 7).
- **2** Sélectionnez une position dans les résultats de la recherche.
- **3** Sélectionnez **Itinéraires**.
- **4** Sélectionnez un itinéraire.

### **Planificateur de trajets**

Le planificateur de trajets vous permet de créer et d'enregistrer un trajet, que vous pourrez suivre ultérieurement. Cette fonction peut s'avérer utile pour la planification d'un parcours de distribution, de vacances ou d'un road trip. Vous pouvez modifier un trajet enregistré pour le personnaliser, réorganiser les positions, optimiser l'ordre des arrêts, ajouter des informations de programmation et ajouter des points de tracé, par exemple.

Vous pouvez aussi utiliser le planificateur de trajets pour modifier et enregistrer votre itinéraire actif.

#### **Planification d'un trajet**

Si un trajet peut comporter une multitude de positions, il doit au moins inclure un point de départ et une destination. Le point de départ est la position à laquelle vous prévoyez de commencer votre trajet. Si vous lancez la navigation à partir d'une autre position, l'appareil vous permet d'atteindre votre position de départ en premier. La destination est la position finale du trajet. Pour un itinéraire aller-retour, la position de départ et la destination peuvent être identiques. Vous pouvez aussi inclure des positions supplémentaires ou des arrêts, entre votre position de départ et votre destination.

- **1** Sélectionnez **Applications** > **Planificateur de trajets** > > **Créer trajet**.
- **2** Sélectionnez **Sélectionner la position de départ**.
- **3** Sélectionnez une position comme point de départ, puis choisissez **Sélectionnez**.
- **4** Sélectionnez **Sélectionner la destination**.
- **5** Sélectionnez une position comme destination, puis choisissez **Sélectionnez**.
- **6** Si besoin, sélectionnez **Ajouter une position** pour ajouter d'autres positions.
- **7** Une fois que vous avez ajouté toutes les positions nécessaires, sélectionnez **Suivant** > **Enregistrer**.
- **8** Saisissez un nom, puis sélectionnez **Terminé**.

#### **Suivi d'un trajet enregistré**

- **1** Sélectionnez **Applications** > **Planificateur de trajets**.
- **2** Sélectionnez un trajet enregistré.
- **3** Sélectionnez **Aller !**.
- **4** Sélectionnez votre prochaine destination puis sélectionnez **Démarrer**.

#### **Optimisation de l'ordre des arrêts dans un trajet**

L'appareil peut automatiquement optimiser l'ordre des positions de votre trajet afin de créer un parcours plus rapide et plus court. Le point de départ et la destination restent tels quels lorsque vous optimisez l'ordre.

Lors de la modification d'un trajet, sélectionnez  $\equiv$  > **Optimiser l'ordre**.

#### **Modification et réorganisation des positions d'un trajet**

- **1** Sélectionnez **Applications** > **Planificateur de trajets**.
- **2** Sélectionnez un trajet enregistré.
- **3** Sélectionnez une position.
- **4** Sélectionnez une option :
	- Pour avancer ou reculer la position au sein du trajet, sélectionnez  $\hat{\mathbf{r}}$  et déplacez la position au sein du trajet.
	- Pour ajouter une nouvelle position après la position sélectionnée, sélectionnez +.
	- Pour supprimer la position, sélectionnez  $\vec{a}$ .

#### **Modification et enregistrement de votre itinéraire actif**

Si un itinéraire est actif, utilisez le planificateur de trajets pour modifier et enregistrer votre itinéraire en tant que trajet.

- **1** Sélectionnez **Applications** > **Planificateur de trajets** > **Mon itinéraire actif**.
- **2** Modifiez votre itinéraire à l'aide des fonctions du planificateur de trajets de votre choix.

L'itinéraire est recalculé dès que vous apportez une modification.

<span id="page-8-0"></span>**3** Sélectionnez **Enregistrer** pour enregistrer votre itinéraire en tant que trajet, que vous pourrez encore suivre ultérieurement (facultatif).

#### **Modification des options d'un tracé d'itinéraire**

Vous pouvez modifier les options de tracé d'itinéraire afin de modifier le mode de calcul de votre trajet.

- **1** Sélectionnez **Applications** > **Planificateur de trajets**.
- **2** Sélectionnez un trajet enregistré.
- **3** Sélectionnez une ou plusieurs options :
	- Pour modifier le profil de véhicule du trajet, sélectionnez l'icône de profil de véhicule (*[Profils de véhicule](#page-5-0)*, page 2).
	- Pour ajouter des points de tracé au trajet, sélectionnez  $\equiv$ > **Paramètres du trajet** > **Tracer l'itinéraire** et suivez les indications à l'écran (*[Tracé d'itinéraires](#page-6-0)*, page 3).
	- Pour modifier le mode de calcul du trajet, sélectionnez  $\equiv$ > **Paramètres du trajet** > **Préférences d'itinéraire**  (*[Modification du mode de calcul d'itinéraire](#page-7-0)*, page 4).

#### **Programmation d'un trajet**

Vous pouvez ajouter des informations de programmation à chaque position de votre trajet, notamment l'heure d'arrivée voulue et la durée d'attente à chaque position. Ainsi, vous programmez votre départ facilement afin de rejoindre les positions de votre trajet dans les temps.

- **1** Sélectionnez **Applications** > **Planificateur de trajets**.
- **2** Sélectionnez un trajet.
- **3** Sélectionnez > **Paramètres du trajet** > **Modifier le programme**.
- **4** Sélectionnez une position et suivez les indications à l'écran pour saisir les informations de programmation.

**ASTUCE :** si vous devez programmer plusieurs positions dans le trajet, commencez par le début du trajet en terminant par la fin.

- **5** Répétez l'étape 4 pour saisir des informations de programmation en vue des positions supplémentaires.
- **6** Lorsque vous avez terminé, sélectionnez **Enregistrer**.

Lorsque vous suivez le trajet, vous devez le commencer avant l'heure indiquée sous le point de départ si vous voulez rejoindre vos arrêts et votre destination à l'heure d'arrivée prévue. Les horaires de trajet sont des estimations. Les conditions de circulation, les travaux et autres retards peuvent avoir une incidence sur votre heure réelle d'arrivée.

### **Utilisation des itinéraires suggérés**

Pour utiliser cette fonction, vous devez d'abord enregistrer au moins une position et activer la fonction d'historique de voyage (*[Paramètres de l'appareil et de confidentialité](#page-23-0)*, page 20).

Grâce à la fonction myTrends™, votre appareil prévoit votre destination en fonction de votre historique de voyage, du jour de la semaine et de l'heure de la journée. Lorsque vous vous êtes rendu plusieurs fois à une position enregistrée, celle-ci s'affiche dans la barre de navigation de la carte, avec l'estimation du temps de parcours et les informations sur le trafic.

Sélectionnez la barre de navigation afin d'afficher un itinéraire suggéré pour atteindre la position.

### **Eviter la circulation, les amendes et certaines zones**

#### **Contournement des ralentissements sur votre itinéraire**

Pour éviter les contournements, vous devez recevoir les informations de trafic (*[Réception de données sur le trafic avec](#page-14-0) [un récepteur d'info-trafic](#page-14-0)*, page 11).

Par défaut, l'appareil optimise votre itinéraire en contournant les ralentissements automatiquement. Si vous avez désactivé cette option dans les paramètres de trafic (*[Paramètres de trafic](#page-23-0)*, [page 20](#page-23-0)), vous pouvez tout de même afficher et contourner la circulation manuellement.

- **1** Lorsque vous suivez un itinéraire, sélectionnez  $\equiv$  > Trafic.
- **2** Sélectionnez **Autre itinéraire**, le cas échéant.
- **3** Sélectionnez **Aller !**.

#### **Eviter les routes à péage**

Votre appareil peut calculer des itinéraires excluant tout passage par des zones payantes, comme des routes à péages, des ponts à péages ou des péages urbains. Néanmoins, l'appareil peut toujours inclure une zone à péage dans votre itinéraire si aucune autre solution raisonnable n'est possible.

- **1** Sélectionnez **Paramètres** > **Navigation**.
- **2** Sélectionnez une option :

**REMARQUE :** le menu peut différer en fonction de votre région et des données cartographiques de votre appareil.

- Sélectionnez **Routes à péage**.
- Sélectionnez **Routes à péage** > **Routes à péage**.
- **3** Sélectionnez une option :
	- Pour recevoir un avertissement systématique avant de calculer un itinéraire passant par une zone à péage, sélectionnez **Toujours demander**.
	- Pour éviter systématiquement les péages, sélectionnez **Eviter**.
	- Pour autoriser systématiquement les péages, sélectionnez **Autoriser**.
- **4** Sélectionnez **Enregistrer**.

#### **Contourner les itinéraires qui requièrent une vignette**

**REMARQUE :** cette fonction n'est pas disponible dans toutes les zones.

Les données cartographiques de votre appareil peuvent contenir des informations détaillées concernant les vignettes en fonction des pays. Vous pouvez éviter ou autoriser les itinéraires qui requièrent une vignette pour chaque pays.

- **1** Sélectionnez **Paramètres** > **Navigation** > **Routes à péage** > **Vignettes**.
- **2** Sélectionnez un pays.
- **3** Sélectionnez une option :
	- Pour recevoir un avertissement systématique avant de tracer un itinéraire passant par une zone à péage, sélectionnez **Toujours demander**.
	- Pour éviter systématiquement les péages, sélectionnez **Eviter**.
	- Pour autoriser systématiquement les péages, sélectionnez **Autoriser**.
- **4** Sélectionnez **Enregistrer**.

#### **Contournement de caractéristiques routières**

- **1** Sélectionnez **Paramètres** > **Navigation** > **Contournements**.
- **2** Sélectionnez les caractéristiques routières que vous souhaitez éviter dans vos itinéraires, puis sélectionnez **Enregistrer**.

#### **Contourner des zones environnementales**

Votre appareil peut éviter des zones à restrictions environnementales ou avec limitation des émissions de gaz d'échappement pouvant s'appliquer à votre véhicule. Cette option s'applique au type de véhicule du profil de véhicule actif (*[Profils de véhicule](#page-5-0)*, page 2).

**1** Sélectionnez **Paramètres** > **Navigation** > **Zones environnementales**.

- <span id="page-9-0"></span>**2** Sélectionnez une option :
	- Pour recevoir un avertissement systématique avant de calculer un itinéraire passant par une zone environnementale, sélectionnez **Toujours demander**.
	- Pour éviter systématiquement les zones environnementales, sélectionnez **Eviter**.
	- Pour autoriser systématiquement les zones environnementales, sélectionnez **Autoriser**.
- **3** Sélectionnez **Enregistrer**.

#### **Contournements personnalisés**

#### *Contournement d'une route*

- **1** Sélectionnez **Paramètres** > **Navigation** > **Contournements personnalisés**.
- **2** Sélectionnez **Ajouter une route à éviter**.
- **3** Sélectionnez le point de départ de la section de route à éviter, puis sélectionnez **Suivant**.
- **4** Sélectionnez le point d'arrivée de la section de route, puis sélectionnez **Suivant**.
- **5** Sélectionnez **Terminé**.

#### *Contournement d'une zone*

- **1** Sélectionnez **Paramètres** > **Navigation** > **Contournements personnalisés**.
- **2** Si nécessaire, sélectionnez **Ajouter un contournement**.
- **3** Sélectionnez **Ajouter une zone à éviter**.
- **4** Sélectionnez le coin supérieur gauche de la zone à éviter, puis sélectionnez **Suivant**.
- **5** Sélectionnez le coin inférieur droit de la zone à éviter, puis sélectionnez **Suivant**.
- La zone sélectionnée est ombrée sur la carte.
- **6** Sélectionnez **Terminé**.

#### *Désactivation d'un contournement personnalisé*

Vous pouvez désactiver un contournement personnalisé sans le supprimer.

- **1** Sélectionnez **Paramètres** > **Navigation** > **Contournements personnalisés**.
- **2** Sélectionnez un contournement.
- **3** Sélectionnez  $\equiv$  > Désactiver.

#### *Suppression des contournements personnalisés*

- **1** Sélectionnez **Paramètres** > **Navigation** > **Contournements personnalisés**.
- **2** Sélectionnez une option :
	- Pour supprimer tous les contournements personnalisés, sélectionnez  $\overline{\mathbf{m}}$ .
	- Pour supprimer un contournement personnalisé, sélectionnez-le, puis sélectionnez **= > Supprimer**.

### **Navigation à vol d'oiseau**

Si vous vous déplacez sans suivre la route, vous pouvez utiliser le mode Vol d'oiseau.

- **1** Sélectionnez **Paramètres** > **Navigation**.
- **2** Sélectionnez **Méthode de calcul** > **Vol d'oiseau** > **Enregistrer**.

Le prochain itinéraire sera calculé sur une ligne droite menant à la position.

## **Recherche de positions**

Les cartes chargées dans votre appareil contiennent des positions, telles que des restaurants, des hôtels, des centres auto et des informations détaillées sur les rues. Le menu Où aller ? vous aide à trouver votre destination par le biais de

différentes méthodes permettant de parcourir, rechercher et enregistrer ces informations.

- Saisissez des termes de recherche pour rechercher rapidement toutes les informations de position (*Recherche d'une position à l'aide de la barre de recherche*, page 6).
- Parcourez ou recherchez des points d'intérêt préchargés par catégories (*[Points d'intérêt](#page-10-0)*, page 7).
- Recherchez des relais routiers et des services destinés aux poids lourds, notamment des informations détaillées issues de l'annuaire TruckDown® , si disponible (*[Recherche de points](#page-10-0) [d'intérêt pour les poids lourds](#page-10-0)*, page 7).
- Recherchez des points d'intérêt Foursquare et publiez des check-ins (*[Recherche de points d'intérêt Foursquare](#page-10-0)*, [page 7](#page-10-0)).
- Utilisez des outils de recherche pour trouver des positions spécifiques, comme des adresses, des intersections ou des coordonnées géographiques (*[Outils de recherche](#page-11-0)*, [page 8](#page-11-0)).
- Effectuez des recherches à proximité d'une autre ville ou région (*Modification de la zone de recherche*, page 6).
- Enregistrez vos positions préférées pour les retrouver facilement plus tard (*[Enregistrement de positions](#page-12-0)*, page 9).
- Revenez à des destinations récentes (*[Recherche des](#page-11-0) [destinations récentes](#page-11-0)*, page 8).

### **Recherche d'une position à l'aide de la barre de recherche**

Vous pouvez utiliser la barre de recherche pour trouver une position en indiquant une catégorie, le nom d'une enseigne, une adresse ou le nom d'une ville.

- **1** Sélectionnez **Où aller ?**.
- **2** Sélectionnez **Saisir la recherche** dans la barre de recherche.
- **3** Saisissez tout ou partie du terme de recherche. L'appareil vous suggère des termes de recherche sous la barre de recherche.
- **4** Sélectionnez une option :
	- Pour rechercher un type d'activité commerciale, saisissez le nom d'une catégorie (« cinémas », par exemple).
	- Pour rechercher une entreprise par son nom, entrez le nom entier ou une partie de celui-ci.
	- Pour rechercher une adresse à proximité, entrez le numéro et le nom de la rue.
	- Pour rechercher une adresse dans une autre ville, entrez le numéro et le nom de la rue, ainsi que la ville et le département.
	- Pour rechercher une ville, entrez son nom et le département où elle se trouve.
	- Pour rechercher des coordonnées, entrez la latitude et la longitude.
- **5** Sélectionnez une option :
	- Pour effectuer une recherche à l'aide d'un terme de recherche suggéré, sélectionnez ce terme.
	- Pour effectuer une recherche à l'aide du texte que vous avez saisi, sélectionnez Q.
- **6** Sélectionnez une position le cas échéant.

### **Modification de la zone de recherche**

- **1** Dans le menu principal, sélectionnez **Où aller ?**.
- **2** Sélectionnez **Rechercher à proximité de :**.
- **3** Sélectionnez une option.

### <span id="page-10-0"></span>**Points d'intérêt**

Un point d'intérêt est un lieu qui peut s'avérer utile ou être potentiellement intéressant. Les points d'intérêt sont organisés par catégories et peuvent inclure des destinations de voyage prisées, comme des stations-service, des restaurants, des hôtels et des attractions.

#### **Recherche d'une position par catégorie**

- **1** Sélectionnez **Où aller ?**.
- **2** Sélectionnez une catégorie ou choisissez **Catégories**.
- **3** Sélectionnez une sous-catégorie, si besoin est.
- **4** Sélectionnez une position.

#### **Recherche dans une catégorie**

Une fois la recherche d'un point d'intérêt effectuée, certaines catégories peuvent afficher une liste de Recherche rapide qui renvoie les quatre destinations dernièrement sélectionnées.

- **1** Sélectionnez **Où aller ?**.
- **2** Sélectionnez une catégorie ou choisissez **Catégories**.
- **3** Sélectionnez une catégorie.
- **4** Le cas échéant, sélectionnez une destination dans la liste de Recherche rapide.

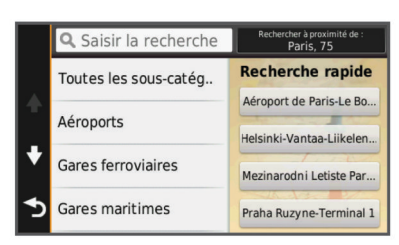

**5** Si nécessaire, sélectionnez la destination appropriée.

#### **Navigation vers des points d'intérêt au sein d'un lieu**

Vous pouvez créer un itinéraire vers un point d'intérêt (POI) au sein d'un lieu plus vaste, comme une boutique dans un centre commercial, ou un terminal particulier au sein d'un aéroport.

- **1** Sélectionnez **Où aller ?** > **Saisir la recherche**.
- **2** Sélectionnez une option :
	- Pour rechercher le lieu, saisissez son nom ou son adresse, sélectionnez Q et passez à l'étape 3.
	- Pour rechercher le point d'intérêt, saisissez son nom, sélectionnez Q et passez à l'étape 5.
- **3** Sélectionnez le lieu.

Une liste de catégories apparaît en dessous du lieu, comme des restaurants, des sociétés de location de véhicules ou des terminaux.

- **4** Sélectionnez une catégorie.
- **5** Sélectionnez le point d'intérêt puis **Aller !**.

L'appareil crée un itinéraire vers la zone de parking ou l'entrée la plus proche du point d'intérêt qui vous intéresse. Lorsque vous arrivez à destination, un drapeau à damiers indique la zone de parking recommandée. Un point étiqueté indique la position du point d'intérêt au sein du lieu.

#### *Explorer un lieu*

Vous pouvez afficher une liste de tous les points d'intérêt situés à proximité d'un lieu.

- **1** Sélectionnez un lieu.
- 2 Sélectionnez  $\bigcirc$  > Explorer ce lieu.

#### **Recherche de points d'intérêt pour les poids lourds**

Les cartes détaillées chargées dans votre appareil contiennent des points d'intérêt pour les poids lourds, comme les relais routiers, les aires de repos et les stations de pesage.

Sélectionnez **Où aller ?** > **Catégories** > **Camionnage**.

#### **Recherche de points d'intérêt TruckDown**

L'annuaire TruckDown regroupe les adresses de professionnels des activités de transport, tels que les garages pour poids lourds et les revendeurs de pneus.

L'annuaire TruckDown n'est pas disponible dans toutes les zones.

- **1** Sélectionnez une option :
	- Sélectionnez **Truck Locations** pour trouver des points d'intérêt compatibles avec les poids lourds.
	- Sélectionnez **Truck Services** pour trouver des positions proposant des services pour votre véhicule.
- **2** Sélectionnez une catégorie.
- **3** Au besoin, sélectionnez **Filtrer par services et enseignes**, sélectionnez un ou plusieurs services, puis sélectionnez **Enregistrer**.

**REMARQUE :** cette option est disponible uniquement pour les relais routiers.

**4** Sélectionnez une destination.

#### **Foursquare®**

Foursquare est un réseau social basé sur la position. Votre appareil inclut des points d'intérêt Foursquare préchargés, indiqués par le logo Foursquare dans les résultats de recherche de positions.

Pour plus de fonctionnalités, vous pouvez vous connecter à votre compte Foursquare à l'aide de Smartphone Link sur votre smartphone compatible. Lorsque vous vous connectez à votre compte Foursquare à l'aide de Smartphone Link,vous pouvez afficher des détails sur les positions Foursquare, publier un check-in et rechercher des points d'intérêt dans la base de données en ligne de Foursquare.

#### *Recherche de points d'intérêt Foursquare*

Vous pouvez rechercher les points d'intérêt Foursquare chargés sur votre appareil. Lorsque vous vous connectez à votre compte Foursquare à l'aide de Smartphone Link, la fonction de recherche permet d'accéder aux résultats les plus à jour de la base de données en ligne de Foursquare et à des résultats personnalisés de votre compte utilisateur Foursquare.

Sélectionnez **Où aller ?** > **Catégories** > **Foursquare®**.

#### *Connexion à votre compte Foursquare*

- **1** Connectez votre appareil à Smartphone Link (*[Connexion à](#page-20-0)  [Smartphone Link](#page-20-0)*, page 17).
- **2** Sur votre smartphone, ouvrez l'application Smartphone Link.
- **3** Ouvrez les paramètres de l'application Smartphone Link et sélectionnez **Foursquare®** > **Connexion**.
- **4** Saisissez vos informations de connexion Foursquare.

#### *Affichage des détails d'une position Foursquare*

Afin de pouvoir consulter les détails d'une position Foursquare, vous devez vous connecter à un téléphone compatible exécutant Smartphone Link et vous connecter à votre compte Foursquare.

Vous pouvez afficher des informations de position Foursquare détaillées, comme les évaluations des utilisateurs, les tarifs de restaurant et les heures d'ouverture.

- **1** Dans les résultats de recherche des positions, sélectionnez un point d'intérêt Foursquare.
- 2 Sélectionnez **0**.

#### *Géolocalisation avec Foursquare*

Afin de pouvoir vous géolocaliser avec Foursquare, vous devez vous connecter à un téléphone compatible exécutant Smartphone Link et vous connecter à votre compte Foursquare.

- **1** Sélectionnez **Applications** > **Foursquare®** > **Check In**.
- **2** Sélectionnez un point d'intérêt.

#### <span id="page-11-0"></span>**3** Sélectionnez  $\bigoplus$  > Check In.

#### **Points d'intérêt personnalisés**

Les points d'intérêt personnalisés sont des points personnalisés de la carte. Ils peuvent contenir des alertes qui vous informent lorsque vous vous trouvez à proximité d'un point donné ou si vous voyagez à une vitesse supérieure à une vitesse définie.

#### *Installation de POI Loader*

Vous pouvez créer vos propres listes de points d'intérêt personnalisés sur votre ordinateur et les installer sur votre appareil grâce au logiciel POI Loader.

- **1** Rendez-vous sur le site [www.garmin.com/poiloader](http://www.garmin.com/poiloader).
- **2** Suivez les instructions présentées à l'écran.

#### *Recherche de points d'intérêt personnalisés*

Pour rechercher des points d'intérêt personnalisés, vous devez en charger sur votre appareil à l'aide du logiciel POI Loader (*Installation de POI Loader*, page 8).

- **1** Sélectionnez **Où aller ?** > **Catégories**.
- **2** Faites défiler jusqu'à la rubrique Autres catégories, puis sélectionnez une catégorie.

### **Outils de recherche**

Les outils de recherche vous permettent de rechercher des types de lieux spécifiques en répondant à des instructions présentées à l'écran.

#### **Recherche d'une adresse**

**REMARQUE :** l'ordre des étapes peut changer en fonction des données cartographiques chargées sur votre appareil.

- **1** Sélectionnez **Où aller ?**.
- **2** Si besoin, sélectionnez **Rechercher à proximité de :** pour modifier la zone de recherche (*[Modification de la zone de](#page-9-0)  [recherche](#page-9-0)*, page 6).
- **3** Sélectionnez **Adresse**.
- **4** Suivez les instructions à l'écran pour saisir des informations d'adresse.
- **5** Sélectionnez l'adresse de votre choix.

#### **Recherche d'une intersection**

Vous pouvez rechercher une intersection ou un carrefour entre deux rues, autoroutes ou autres voies.

- **1** Sélectionnez **Où aller ?** > **Catégories** > **Intersections**.
- **2** Suivez les instructions à l'écran pour saisir des informations de rue.
- **3** Sélectionnez l'intersection qui vous intéresse.

#### **Recherche d'une ville**

#### **1** Sélectionnez **Où aller ?** > **Catégories** > **Villes**.

- **2** Sélectionnez une option :
	- Faites votre choix dans la liste des villes alentours.
	- Pour effectuer une recherche à proximité d'une autre position, sélectionnez **Rechercher à proximité de :**  (*[Modification de la zone de recherche](#page-9-0)*, page 6).
	- Pour rechercher une ville par son nom, sélectionnez **Saisir la recherche**, saisissez le nom de la ville et sélectionnez Q.

#### **Recherche d'une position à l'aide de coordonnées**

Il est possible de rechercher une position à partir de la latitude et de la longitude. Cette possibilité peut se révéler intéressante en cas de chasse au trésor.

- **1** Sélectionnez **Où aller ?** > **Catégories** > **Coordonnées**.
- 2 Si nécessaire, sélectionnez \, et modifiez le format de coordonnées ou le datum (système géodésique).
- **3** Saisissez les coordonnées de latitude et de longitude.

**4** Sélectionnez **Afficher sur la carte**.

### **Recherche des destinations récentes**

Votre appareil stocke les 50 dernières destinations.

- **1** Sélectionnez **Où aller ?** > **Récents**.
- **2** Sélectionnez une position.

#### **Suppression de la liste des destinations récentes** Sélectionnez **Où aller ?** > **Récents** > > **Effacer** > **Oui**.

### **Recherche de votre dernière place de stationnement**

Lorsque vous déconnectez l'appareil de l'allume-cigare alors qu'il est allumé, votre position actuelle est enregistrée et considérée comme une place de stationnement.

Sélectionnez **Applications** > **Dernière place**.

### **Affichage d'informations sur la position actuelle**

Vous pouvez utiliser la page Où suis-je ? pour afficher les informations sur votre position actuelle. Cette fonction est utile si vous souhaitez communiquer rapidement votre position aux services d'urgence.

Sur la carte, sélectionnez le véhicule.

#### **Recherche de services d'urgence et de stationsservice**

Vous pouvez utiliser la page Où suis-je ? pour trouver les hôpitaux, les postes de police et les stations-service les plus proches.

- **1** Sur la carte, sélectionnez le véhicule.
- **2** Sélectionnez **Hôpitaux**, **Postes de police** ou **Carburant**.

**REMARQUE :** lorsqu'un profil de véhicule Poids lourd est actif, une option destinée aux relais routiers apparaît à la place du carburant.

La liste des positions pour les services sélectionnés apparaît, avec les positions les plus proches en premier.

- **3** Sélectionnez une position.
- **4** Sélectionnez une option :
	- Pour naviguer vers la position de votre choix, sélectionnez **Aller !**.
	- Pour afficher le numéro de téléphone et d'autres informations sur la position, sélectionnez  $\bullet$ .

#### **Directions jusqu'à votre position actuelle**

Si vous devez indiquer à quelqu'un comment se rendre à la position où vous vous trouvez, votre appareil peut vous fournir une liste de directions.

- **1** Sur la carte, sélectionnez le véhicule.
- 2 Sélectionnez  $\equiv$  > Directions vers moi.
- **3** Sélectionnez une position de départ.
- **4** Choisissez **Sélectionnez**.

### **Ajout d'un raccourci**

Vous pouvez ajouter des raccourcis au menu Où aller ?. Un raccourci peut pointer sur une position, une catégorie ou un outil de recherche.

Le menu Où aller ? peut contenir jusqu'à 36 icônes.

- **1** Sélectionnez **Où aller ?** > **Ajouter un raccourci**.
- **2** Sélectionnez un élément.

#### **Suppression d'un raccourci**

- **1** Sélectionnez **Où aller ?** > > **Supprimer raccourci(s)**.
- **2** Sélectionnez le raccourci à supprimer.
- <span id="page-12-0"></span>**3** Sélectionnez à nouveau le raccourci pour confirmer votre choix.
- **4** Sélectionnez **Enregistrer**.

## **Enregistrement de positions**

### **Enregistrement d'une position**

- **1** Cherchez une position (*[Recherche d'une position par](#page-10-0)  [catégorie](#page-10-0)*, page 7).
- **2** Sélectionnez une position dans les résultats de la recherche.
- **3** Sélectionnez  $\theta$
- **4** Sélectionnez **Enregistrer**.
- **5** Si nécessaire, entrez un nom, puis sélectionnez **Terminé**.

### **Enregistrement de votre position actuelle**

- **1** Sur la carte, sélectionnez l'icône du véhicule.
- **2** Sélectionnez **Enregistrer**.
- **3** Saisissez un nom, puis sélectionnez **Terminé**.
- **4** Sélectionnez **OK**.

### **Enregistrement d'une position d'origine**

Vous pouvez définir comme position d'origine l'endroit où vous vous rendez le plus souvent.

- **1** Sélectionnez **Où aller ?** > > **Définir position d'origine**.
- **2** Sélectionnez **Saisir mon adresse**, **Utiliser la position actuelle** ou **Destin. récentes**.

La position est enregistrée sous « Domicile » dans le menu Enregistré.

### *Retour à la position d'origine*

Sélectionnez **Où aller ?** > **Retour maison**.

#### *Modification des données concernant votre position d'origine*

- **1** Sélectionnez **Où aller ?** > **Enregistré** > **Domicile**.
- 2 Sélectionnez **®**
- **3** Sélectionnez  $\equiv$  > Modifier.
- **4** Saisissez vos modifications.
- **5** Sélectionnez **Terminé**.

### **Modification d'une position enregistrée**

- **1** Sélectionnez **Où aller ?** > **Enregistré**.
- **2** Si nécessaire, sélectionnez une catégorie.
- **3** Sélectionnez une position.
- 4 Sélectionnez **®**
- 5 Sélectionnez  $\equiv$  > Modifier.
- **6** Sélectionnez une option :
	- Sélectionnez **Nom**.
	- Sélectionnez **Numéro de téléphone**.
	- Sélectionnez **Catégories** pour attribuer des catégories à la position enregistrée.
	- Sélectionnez **Modifier le symbole cartographique** pour changer le symbole utilisé et marquer la position enregistrée sur une carte.
- **7** Modifiez les informations.
- **8** Sélectionnez **Terminé**.

### **Attribution de catégories à une position enregistrée**

Vous pouvez ajouter des catégories personnalisées pour y classer vos positions enregistrées.

**REMARQUE :** les catégories n'apparaissent dans le menu des positions enregistrées qu'une fois que vous avez enregistré au moins 12 positions.

**1** Sélectionnez **Où aller ?** > **Enregistré**.

- **2** Sélectionnez une position.
- **3** Sélectionnez  $\theta$
- **4** Sélectionnez > **Modifier** > **Catégories**.
- **5** Entrez un ou plusieurs noms de catégorie, séparés par des virgules.
- **6** Sélectionnez une catégorie suggérée, le cas échéant.
- **7** Sélectionnez **Terminé**.

#### **Suppression d'une position enregistrée**

**REMARQUE :** une fois supprimées, les positions sont définitivement perdues.

- **1** Sélectionnez **Où aller ?** > **Enregistré**.
- 2 Sélectionnez  $\equiv$  > Suppr. lieux enregistrés.
- **3** Cochez la case en regard des positions enregistrées à supprimer, puis sélectionnez **Supprimer**.

# **Utilisation de la carte**

Vous pouvez utiliser la carte pour suivre un itinéraire (*[Votre](#page-6-0)  [itinéraire sur la carte](#page-6-0)*, page 3) ou pour afficher la carte de vos alentours lorsqu'aucun itinéraire n'est actif.

- **1** Sélectionnez **Afficher carte**.
- **2** Sélectionnez un point quelconque de la carte.
- **3** Sélectionnez une option :
	- Faites glisser la carte pour la déplacer vers la gauche, la droite, en haut ou en bas.
	- Pour effectuer un zoom avant ou arrière, sélectionnez  $\blacktriangleright$  $\bigcap$
	- Pour basculer entre l'affichage Nord en haut et l'affichage 3D, sélectionnez A.
	- Pour filtrer les points d'intérêt affichés par catégories, sélectionnez Q.
	- Pour démarrer un itinéraire, sélectionnez une position sur la carte puis **Aller !** (*[Démarrage d'un itinéraire en utilisant](#page-7-0) la carte*[, page 4\)](#page-7-0).

### **Outils de carte**

Avec les outils de carte, vous accédez rapidement aux informations et aux fonctions de l'appareil dont vous avez besoin lorsque la carte est affichée. Par exemple, vous pouvez afficher des informations sur la circulation, faire un détour ou ajuster la luminosité de l'écran sans quitter la carte. Lorsque vous activez un outil de carte, il apparaît dans un volet sur le bord de la carte.

### **Affichage d'un outil de carte**

- **1** Sur la carte, sélectionnez  $\equiv$
- **2** Sélectionnez un outil de carte.

L'outil de carte apparaît dans un volet sur le bord de la carte.

**3** Lorsque vous avez terminé d'utiliser l'outil de carte, sélectionnez X.

### **Activation des outils de carte**

Par défaut, seuls les outils de carte les plus fréquemment utilisés sont activés dans le menu des outils de carte. Vous pouvez en activer d'autres.

- 1 Sur la carte, sélectionnez  $\equiv$  > \.
- **2** Cochez la case à côté de chaque outil à ajouter.
- **3** Sélectionnez **Enregistrer**.

### **Sur mon itinéraire**

Vous pouvez afficher les entreprises et services à proximité de votre itinéraire ou de la route que vous suivez. Les services sont filtrés par catégories.

### <span id="page-13-0"></span>**Recherche des prochains points d'intérêt**

- **1** Sur la carte, sélectionnez  $\equiv$  > Sur mon itinéraire.
- **2** Sélectionnez une catégorie.
- **3** Sélectionnez un point d'intérêt sur la carte.

#### **Personnalisation des catégories Sur mon itinéraire**

Vous pouvez modifier les catégories que vous recherchez, changer la disposition des catégories et rechercher une entreprise ou une catégorie particulière.

- **1** Sur la carte, sélectionnez  $\equiv$  > Sur mon itinéraire.
- **2** Sélectionnez une icône de service.
- 3 Sélectionnez \.
- **4** Sélectionnez une option :
	- Pour monter ou descendre une catégorie dans la liste, sélectionnez la flèche située en regard du nom de la catégorie et faites-la glisser.
	- Pour modifier une catégorie, sélectionnez-la.
	- Pour créer une catégorie personnalisée, sélectionnez une catégorie, sélectionnez **Recherche personnalisée**, puis entrez le nom d'une entreprise ou d'une catégorie.
- **5** Sélectionnez **Terminé**.

### **Informations sur le trajet**

#### **Affichage des données de trajet sur la carte**

Pour afficher les données de trajet sur la carte, vous devez ajouter l'outil correspondant au menu des outils de carte (*[Activation des outils de carte](#page-12-0)*, page 9).

Sur la carte, sélectionnez **= > Données de trajet**.

#### *Personnalisation des champs de données de trajet*

Pour personnaliser les données qui s'affichent dans les champs de données de trajet sur la carte, vous devez ajouter l'outil Données trajet au menu des outils de carte (*[Activation des outils](#page-12-0)  [de carte](#page-12-0)*, page 9).

- **1** Sélectionnez **Afficher carte**.
- 2 Sélectionnez  $\equiv$  > Données de trajet.
- **3** Sélectionnez un champ de données de trajet.
- **4** Sélectionnez une option.

Le nouveau champ de données de trajet apparaît dans la liste des données de trajet.

#### **Affichage de la page d'informations sur le trajet**

La page d'informations sur le trajet indique votre vitesse et vous fournit des données statistiques concernant votre voyage.

**REMARQUE :** si vous vous arrêtez fréquemment, ne mettez pas l'appareil hors tension, de sorte qu'il puisse évaluer avec précision le temps écoulé pendant le voyage.

Depuis la carte, sélectionnez **Vitesse**.

#### **Affichage du journal de trajet**

Votre appareil tient à jour un journal de trajet, c'est-à-dire un journal où est enregistré le trajet parcouru.

- **1** Sélectionnez **Paramètres** > **Carte et véhicule** > **Calques de carte**.
- **2** Cochez la case **Journal de trajet**.

### **Réinitialisation des informations sur le trajet**

- **1** Depuis la carte, sélectionnez **Vitesse**.
- 2 Sélectionnez  $\equiv$  > Réinitialiser champ(s).
- **3** Sélectionnez une option :
	- Si vous ne suivez pas d'itinéraire, sélectionnez **Tout sélectionner** pour réinitialiser tous les champs de données, à l'exception de l'indicateur de vitesse, sur la première page.
- Sélectionnez **Réinitialiser les données de trajet** pour réinitialiser les informations contenues dans le calculateur de voyage.
- Sélectionnez **Réinitialiser la vitesse maximale** pour réinitialiser la vitesse maximale.
- Sélectionnez **Réinitialiser trajet B** pour réinitialiser l'odomètre.

### **Affichage des problèmes de circulation à venir**

Vous pouvez afficher les problèmes de circulation à venir sur votre itinéraire ou sur la route que vous suivez.

- **1** Lorsque vous suivez un itinéraire, sélectionnez  $\equiv$  > **Trafic**. Le problème de circulation le plus proche apparaît dans un volet sur la droite de la carte.
- **2** Sélectionnez le problème de circulation pour afficher des informations supplémentaires.

#### **Visualisation du trafic sur la carte**

La carte de trafic indique l'état de la circulation et les ralentissements sur les routes à proximité à l'aide de codes couleur.

- **1** Dans le menu principal, sélectionnez **Applications** > **Trafic**.
- **2** Si nécessaire, sélectionnez **≡** > **Légende** pour afficher la légende correspondant à la carte de trafic.

#### **Recherche des problèmes de circulation**

- **1** Dans le menu principal, sélectionnez **Applications** > **Trafic**.
- 2 Sélectionnez  $\equiv$  > Incidents.
- **3** Sélectionnez un élément dans la liste.
- **4** S'il y a plusieurs problèmes de circulation, utilisez les flèches pour afficher les autres ralentissements.

### **Affichage de la carte des poids lourds**

La carte des poids lourds matérialise les itinéraires pour poids lourds reconnus sur la carte, à l'image des itinéraires préférés Surface Transportation Assistance Act (STAA), des itinéraires préférés TruckDown (TD) et des itinéraires adaptés au transport de matières dangereuses non radioactives. Les itinéraires reconnus peuvent varier en fonction de votre région et des données cartographiques chargées dans votre appareil.

Sélectionnez **Applications** > **Carte poids lourds**.

### **Symboles d'avertissement et d'alerte**

#### **AVERTISSEMENT**

La saisie des caractéristiques de votre profil de véhicule ne garantit pas la prise en compte des caractéristiques de votre véhicule pour toutes les suggestions d'itinéraire ni l'affichage des icônes d'avertissement dans tous les cas. Des limitations peuvent figurer dans les données cartographiques ; l'appareil ne peut donc pas tenir compte de ces restrictions ou de l'état des routes dans tous les cas. Respectez toujours les panneaux de signalisation et adaptez toujours votre conduite aux conditions de circulation.

Des symboles d'avertissement et d'alerte peuvent apparaître sur la carte ou dans les directions de l'itinéraire afin de vous avertir des dangers potentiels, de l'état de la route et des stations de pesage à proximité.

#### **Avertissements de restriction**

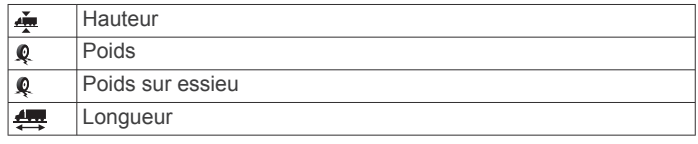

<span id="page-14-0"></span>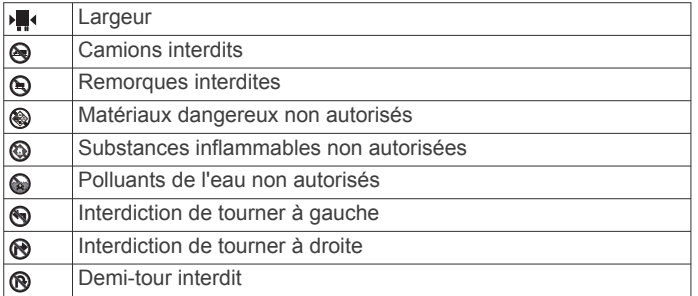

### **Avertissements sur l'état de la route**

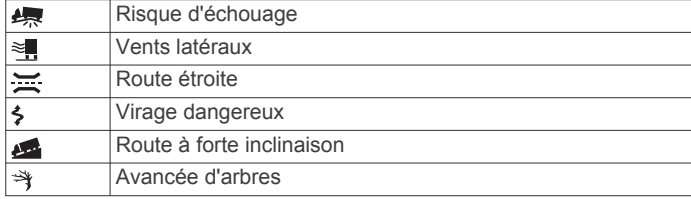

#### **Alarmes**

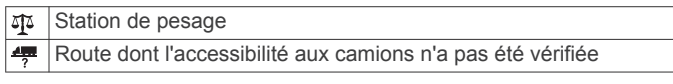

### **Alertes Garmin**

*AVIS*

Garmin décline toute responsabilité quant à l'exactitude ou aux conséquences de l'utilisation d'un point d'intérêt personnalisé ou d'une base de données d'alertes Garmin.

**REMARQUE :** cette fonction est disponible pour certaines régions et sur certains modèles uniquement.

Des informations sur les alertes Garmin et leurs positions ainsi que sur les limites de vitesse sont disponibles dans certains secteurs et sur certains modèles. Rendez-vous sur [www.garmin.com/safetycameras](http://www.garmin.com/safetycameras) pour vérifier la disponibilité et la compatibilité, acheter un abonnement ou effectuer une mise à jour unique. Vous pouvez à tout moment vous abonner pour d'autres régions ou prolonger les abonnements existants.

Vous pouvez mettre à jour les informations sur les alertes Garmin d'un abonnement existant en allant sur <http://my.garmin.com>. Vous devez mettre à jour votre appareil

régulièrement pour recevoir des informations actuelles sur les alertes Garmin.

Des données de base sur les alertes Garmin peuvent être fournies avec votre appareil dans certains cas et dans certaines régions. Les données fournies n'incluent pas de mises à jour ni un abonnement.

### **Personnalisation de la carte**

#### **Personnalisation des calques de la carte**

Vous pouvez choisir les données qui apparaîtront sur la carte, telles que les icônes de points d'intérêt et de conditions de circulation.

- **1** Sélectionnez **Paramètres** > **Carte et véhicule** > **Calques de carte**.
- **2** Sélectionnez les calques à ajouter à la carte, puis sélectionnez **Enregistrer**.

### **Modification du champ de données cartographiques**

**1** Sur la carte, sélectionnez un champ de données.

**REMARQUE :** vous ne pouvez pas personnaliser le champ Vitesse.

**2** Sélectionnez un type de données à afficher.

### **Modification de la perspective de la carte**

- **1** Sélectionnez **Paramètres** > **Carte et véhicule** > **Affichage carte routière**.
- **2** Sélectionnez une option :
	- Sélectionnez **Tracé en haut** pour afficher la carte en deux dimensions (2D). La direction à suivre est indiquée en haut de la carte.
	- Sélectionnez **Nord en haut** pour afficher la carte en 2D avec le nord en haut de la carte.
	- Sélectionnez 3-D pour afficher la carte en trois dimensions.
- **3** Sélectionnez **Enregistrer**.

### **Trafic**

#### *AVIS*

Garmin décline toute responsabilité quant à la précision et à l'opportunité des informations sur le trafic.

Les informations sur le trafic peuvent n'être disponibles que dans certaines zones ou certains pays. Pour obtenir des informations sur les récepteurs d'info-trafic et les zones de couverture, consultez le site [www.garmin.com/traffic](http://www.garmin.com/traffic).

Un récepteur d'info-trafic est fourni avec certains appareils, intégré au câble allume-cigare ou à l'appareil. Cet accessoire est également disponible en option pour tous les modèles.

- Les alertes routières apparaissent sur la carte en cas de problèmes de circulation sur votre itinéraire ou dans votre zone.
- Vous pouvez recevoir des informations sur le trafic via un récepteur d'info-trafic ou en vous abonnant au service adéquat via Smartphone Link (*[Services Live Garmin](#page-20-0)*, [page 17](#page-20-0)).
- L'appareil doit être connecté à Smartphone Link et vous devez disposer d'un abonnement actif aux services d'infotrafic pour recevoir des informations sur le trafic via Smartphone Link.
- L'appareil doit être connecté à l'alimentation du véhicule afin de recevoir des informations sur le trafic via un récepteur d'info-trafic.
- Le récepteur d'info-trafic et l'appareil peuvent nécessiter de se trouver à portée d'une station qui transmet des données sur le trafic pour recevoir ces informations.
- Vous n'avez pas besoin d'activer l'abonnement inclus avec votre appareil ou le récepteur d'info-trafic.
- Si votre appareil inclut une antenne externe, vous devez toujours la laisser branchée pour une réception optimale des signaux d'info-trafic.

### **Réception de données sur le trafic avec un récepteur d'info-trafic**

#### *AVIS*

La chaleur que dégagent certains pare-brise (en métal) est susceptible d'affecter les performances du récepteur d'info-trafic.

Pour recevoir des données de trafic avec un récepteur d'infotrafic, vous devez disposer d'un câble d'alimentation compatible avec le service d'info-trafic. Si votre appareil inclut un abonnement à vie au service d'info-trafic, utilisez le câble allume-cigare fourni. Si votre appareil n'inclut pas d'abonnement au service d'info-trafic, vous devez acheter un accessoire de récepteur d'info-trafic Garmin. Consultez le site [www.garmin.com/traffic](http://www.garmin.com/traffic) pour obtenir de plus amples informations à ce sujet.

<span id="page-15-0"></span>Votre appareil peut recevoir des signaux sur le trafic en provenance d'une station diffusant des données sur le trafic.

**REMARQUE :** dans certaines zones, vous pouvez recevoir des informations sur le trafic émises par les stations de radio FM utilisant la technologie HD Radio™.

- **1** Connectez le câble d'alimentation compatible avec le service d'info-trafic à une source d'alimentation externe.
- **2** Connectez le câble d'alimentation compatible avec le service d'info-trafic à l'appareil.

Lorsque vous vous trouvez dans une zone de couverture du trafic, l'appareil affiche des informations sur la circulation.

### **Réception de données sur le trafic avec Smartphone Link**

Le service Trafic en temps réel fournit des données en temps réel sur le trafic.

- **1** Téléchargez Smartphone Link sur votre téléphone compatible (*[Téléchargement de Smartphone Link](#page-20-0)*, page 17).
- **2** Abonnez-vous au service Trafic en temps réel (*[Abonnement](#page-20-0)  [aux services Live Garmin](#page-20-0)*, page 17).
- **3** Connectez l'appareil au téléphone exécutant Smartphone Link (*[Connexion à Smartphone Link](#page-20-0)*, page 17).

### **Récepteur d'info-trafic**

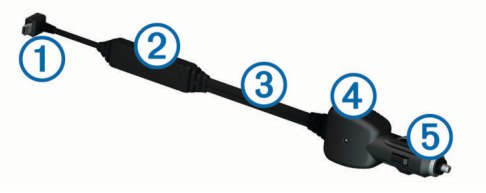

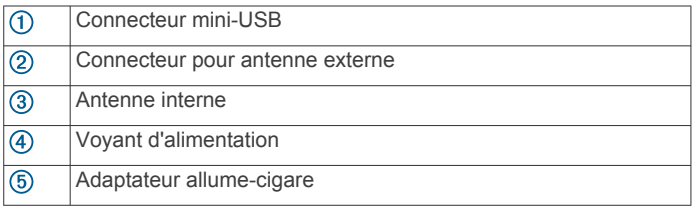

#### **Positionnement du récepteur d'info-trafic**

Vous pouvez positionner le câble d'alimentation du récepteur d'info-trafic de manière à obtenir une réception optimale des signaux d'info-trafic.

- **1** Déroulez le câble.
- **2** Placez la partie centrale du câble à un emplacement offrant une vue claire et dégagée du ciel, tel que le tableau de bord. **REMARQUE :** ne posez pas le câble sur la prise qui le

connecte à la source d'alimentation du véhicule.

Ne placez pas le câble sur le sol ou en dessous d'autres objets.

### **A propos des abonnements aux services d'info-trafic**

Vous pouvez acheter des abonnements supplémentaires ou un renouvellement si votre abonnement expire. Rendez-vous sur le site [http://www.garmin.com/traffic.](http://www.garmin.com/traffic)

#### **Activation de l'abonnement**

Vous n'avez pas besoin d'activer l'abonnement inclus avec le récepteur d'info-trafic FM. L'abonnement s'active automatiquement lorsque votre appareil acquiert des signaux satellites en recevant les signaux sur le trafic du prestataire de service payant.

#### **Affichage des abonnements aux services d'info-trafic**

Sélectionnez **Paramètres** > **Trafic** > **Abonnements**.

### **Ajout d'un abonnement**

Vous pouvez acheter des abonnements à des services d'infotrafic pour d'autres régions ou pays.

- **1** Dans le menu principal, sélectionnez **Trafic**.
- 2 Sélectionnez Abonnements >  $\bigstar$
- **3** Notez l'ID du récepteur d'info-trafic FM.
- **4** Rendez-vous sur le site [www.garmin.com/fmtraffic](http://www.garmin.com/fmtraffic) pour vous abonner et recevoir un code composé de 25 caractères.

Le code d'abonnement info-trafic ne peut pas être réutilisé. Vous devez obtenir un nouveau code chaque fois que vous renouvelez votre abonnement au service. Si vous possédez plusieurs récepteurs d'info-trafic FM, vous devez obtenir un nouveau code pour chaque récepteur.

- **5** Sélectionnez **Suivant** sur votre appareil.
- **6** Saisissez le code.
- **7** Sélectionnez **Terminé**.

### **Activation du trafic**

Vous pouvez activer ou désactiver les données de trafic.

- **1** Sélectionnez **Paramètres** > **Trafic**.
- **2** Cochez la case **Trafic**.

### **Outils pour le véhicule et le conducteur**

### **IFTA**

**REMARQUE :** cette fonction n'est pas disponible dans toutes les zones.

Pour utiliser cette fonction, vous devez activer un profil de véhicule Poids lourd.

Vous pouvez enregistrer les données nécessaires à la journalisation IFTA (International Fuel Tax Agreement), comme les dépenses de carburant et les distances parcourues.

#### **Saisie des données de carburant**

- **1** Sélectionnez **Applications** > **IFTA** > **A la pompe**.
- **2** Saisissez le prix au litre du carburant.
- **3** Sélectionnez le champ **Qté de carburant utilisée**.
- **4** Saisissez le volume de carburant acheté.
- **5** Si nécessaire, sélectionnez le type de carburant :
	- Pour enregistrer la quantité en litres, sélectionnez **Gallons**  > **Litres** > **Enregistrer**.
	- Pour enregistrer la quantité en gallons, sélectionnez **Litres** > **Gallons** > **Enregistrer**.
- **6** Au besoin, cochez la case **Taxe incluse**.
- **7** Sélectionnez **Suivant**.
- **8** Sélectionnez une option pour enregistrer la station-service où vous avez fait le plein :
	- Sélectionnez une station-service proche dans la liste.
	- Sélectionnez le champ de texte et entrez le nom et l'adresse de la station-service.
- **9** Sélectionnez la personne qui achète le carburant.

#### **Modification des données de carburant**

- **1** Sélectionnez **Applications** > **IFTA** > **Journaux de carburant**.
- **2** Au besoin, sélectionnez un profil de véhicule.
- **3** Sélectionnez un trimestre, au besoin.
- **4** Sélectionnez un enregistrement de carburant.
- <span id="page-16-0"></span>**5** Sélectionnez une option :
	- Sélectionnez un champ pour modifier les informations.
	- **Sélectionnez 7 > Oui pour supprimer l'enregistrement.**

### **Affichage et exportation d'un résumé par juridiction**

Le résumé par juridiction regroupe des données pour chaque état ou province où votre véhicule a circulé durant chaque trimestre. Le résumé par juridiction n'est disponible que dans certaines régions.

- **1** Sélectionnez **Applications** > **IFTA** > **Résumé par juridiction**.
- **2** Sélectionnez un camion, au besoin.
- **3** Sélectionnez un trimestre, au besoin.
- **4** Sélectionnez **≡ > Exporter > OK** pour exporter un résumé par juridiction.

L'appareil exporte le résumé dans un fichier CSV et le stocke dans le dossier Reports, qui se trouve sur l'appareil.

#### **Modification et exportation de rapports de trajet**

- **1** Dans le menu principal, sélectionnez **Applications** > **IFTA** > **Rapports de trajet**.
- **2** Sélectionnez un camion, au besoin.
- **3** Sélectionnez un trimestre, au besoin.
- **4** Sélectionnez un rapport.
- **5** Sélectionnez une option :
	- Sélectionnez > **Supprimer** et cochez la case appropriée pour supprimer un rapport.
	- Sélectionnez > **Combiner** et sélectionnez les cases appropriées pour combiner des rapports.
	- Sélectionnez > **Exporter** > **OK**. L'appareil exporte le rapport dans un fichier CSV et le stocke dans le dossier **Reports** de l'appareil.

#### **Affichage de résumés par juridiction et de rapports de trajet exportés**

#### *AVIS*

Si vous avez des doutes sur la fonction d'un fichier, ne le supprimez pas. La mémoire de l'appareil contient des fichiers système importants que vous ne devez pas supprimer.

- **1** Connectez l'appareil à votre ordinateur.
- **2** Dans l'Explorateur de votre ordinateur, accédez au stockage interne de l'appareil et ouvrez le dossier **Reports**.
- **3** Ouvrez le dossier **IFTA**.
- **4** Ouvrez le fichier CSV.

### **Heures de service**

#### *AVIS*

Bien que conçu pour enregistrer des informations sur les heures de service, cet appareil ne vous dispense EN AUCUN CAS des obligations d'enregistrement des données de conduite dans le journal de bord imposées par la Federal Motor Carrier Safety Administration si vous êtes conducteur de poids lourds aux Etats-Unis.

Les conducteurs américains doivent se conformer à la réglementation relative aux heures de service en vigueur aux Etats-Unis ou dans leur état.

**Appareil embarqué d'enregistrement automatique (AOBRD)** Lorsqu'il est intégré à un transpondeur de données télématiques fabriqué par un partenaire Garmin agréé et utilisé pour l'enregistrement des heures de service du conducteur, cet appareil permet à un transporteur d'entrer en conformité avec les exigences liées aux appareils embarqués d'enregistrement automatique (AOBRD).

Garmin ne prétend pas que l'utilisation de la solution d'un partenaire agréé respectera les exigences de la partie §395.15. Ces affirmations peuvent uniquement être formulées par le partenaire. Seul l'utilisateur final peut s'engager à entrer en conformité avec l'exigence §395, ainsi que les éventuelles modifications dudit règlement. Un certificat fourni par un partenaire Garmin AOBRD peut être consulté pour confirmer que les exigences AOBRD formulées dans la partie §395.15 sont respectées.

**REMARQUE :** cette fonction n'est pas disponible dans toutes les zones.

Pour pouvoir utiliser Heures de service, vous devez être en mode Camion et vous devez créer un profil de conducteur (*Ajout de conducteurs*, page 13).

Vous pouvez utiliser Heures de service pour enregistrer vos horaires de travail, ce qui vous aide à respecter la réglementation en matière de sécurité.

#### **Enregistrement de votre statut**

- **1** Sélectionnez **Applications** > **Heures de service**.
- **2** Sélectionnez un conducteur.
- **3** Sélectionnez **Statut**.
- **4** Sélectionnez une option :
	- Sélectionnez **Repos** pour enregistrer votre temps de repos.
	- Sélectionnez **Couche**. pour enregistrer le temps pendant lequel vous vous reposez dans votre couchette.
	- Sélectionnez **Condu.** pour enregistrer le temps de conduite de votre véhicule professionnel.
	- Sélectionnez **En serv.** pour enregistrer le temps pendant lequel vous êtes en service, mais sans conduire un véhicule professionnel.
	- Sélectionnez **Siège passag.** pour enregistrer le temps qu'un second conducteur passe sur le siège de passager mais pas en service.

**REMARQUE :** le statut peut être attribué à un conducteur pendant deux heures maximum et ce, juste après ou avant huit heures consécutives passées en couchette.

**5** Sélectionnez **Enregistrer**.

#### **A propos des conducteurs**

Si vous travaillez pour plusieurs transporteurs dans une même période de 24 heures, vous devez enregistrer chacun d'entre eux.

Vous devez enregistrer le fuseau horaire de votre terminal d'origine, même si vous traversez plusieurs fuseaux horaires.

#### *Ajout de conducteurs*

#### **1** Sélectionnez **Applications** > **Heures de service**.

- 2 Sélectionnez +
- **3** Suivez les instructions présentées à l'écran.

#### *Gestion des informations conducteur*

- **1** Sélectionnez **Applications** > **Heures de service**.
- **2** Sélectionnez un conducteur.
- **3** Sélectionnez **Informations sur le conducteur**.
- **4** Sélectionnez une option :
	- Pour modifier les informations, sélectionnez un champ.
	- Pour supprimer le conducteur, sélectionnez  $\equiv$  > **Supprimer conducteur** > **Oui**.

### **Affichage et modification des journaux de chauffeur**

Le journal de chauffeur vous permet d'afficher et de modifier une ligne du temps sur laquelle figurent des informations sur les heures de service de chaque chauffeur.

<span id="page-17-0"></span>**REMARQUE :** il est possible que vous ne puissiez pas modifier les informations contenues dans le journal de chauffeur selon la configuration de votre appareil, par exemple si l'appareil est intégré à un appareil embarqué d'enregistrement automatique (AOBRD).

- **1** Sélectionnez **Applications** > **Heures de service**.
- **2** Sélectionnez un conducteur.
- **3** Sélectionnez **Afficher le journal**.

Une ligne du temps s'affiche pour la date actuelle. Le temps passé dans chaque état est mis en évidence sur la ligne du temps.

- **4** Sélectionnez une option :
	- Pour afficher une date différente, sélectionnez la date en haut de l'écran.
	- Pour voir des informations sur l'état, sélectionnez un état mis en évidence sur la ligne du temps.
	- Pour enregistrer un nouvel état, sélectionnez un bloc vide sur la ligne du temps et modifiez les informations d'état et d'heure.

**ASTUCE :** la position d'un bloc sur la ligne du temps détermine son état et son heure par défaut. La ligne indique l'état et la colonne l'heure.

• Pour afficher les informations sur les infractions, sélectionnez !

#### **Ajout de chargements**

- **1** Sélectionnez **Applications** > **Heures de service**.
- **2** Sélectionnez un conducteur.
- **3** Sélectionnez Gérer les chargements.  $>$   $\text{+}$ .
- **4** Saisissez les informations de référence, puis sélectionnez **Terminé**.

**ASTUCE :** le numéro de référence correspond au numéro de bordereau du chargement ou au nom de l'entreprise et du groupe pour lequel vous effectuez le transport.

- **5** Au besoin, sélectionnez **Jour de début**.
- **6** Au besoin, sélectionnez **Jour de fin**.
- **7** Sélectionnez **Enregistrer**.

#### *Gérer les chargements*

**REMARQUE :** cette fonction n'est pas disponible dans toutes les zones.

- **1** Sélectionnez **Applications** > **Heures de service**.
- **2** Sélectionnez un conducteur.
- **3** Sélectionnez **Gérer les chargements.**.
- **4** Sélectionnez un chargement.
- **5** Sélectionnez une option :
	- Pour modifier les informations de chargement, sélectionnez un champ.
	- Pour supprimer les chargements, sélectionnez  $\equiv$  > **Supprimer chargement** > **OK**.

#### **Export d'un journal de chauffeur**

- **1** Sélectionnez **Applications** > **Heures de service**.
- **2** Sélectionnez un conducteur.
- **3** Sélectionnez **Exporter le journal**.
- **4** Si nécessaire, saisissez les numéro de véhicule, NIV du véhicule et numéro de remorque de votre camion.
- **5** Si nécessaire, sélectionnez un journal à exporter.
- **6** Si nécessaire, sélectionnez un emplacement de stockage pour le journal exporté.

L'appareil exporte le journal dans un fichier CSV et le stocke dans le dossier Rapports, qui se trouve dans la mémoire de l'appareil.

#### *Affichage des journaux de chauffeur exportés*

#### *AVIS*

Si vous avez des doutes sur la fonction d'un fichier, ne le supprimez pas. La mémoire de l'appareil contient des fichiers système importants que vous ne devez pas supprimer.

- **1** Connectez l'appareil à votre ordinateur (*[Connexion de](#page-25-0)  [l'appareil à un ordinateur](#page-25-0)*, page 22).
- **2** Dans l'Explorateur de votre ordinateur, accédez à l'espace de stockage de l'appareil ou à la carte mémoire et ouvrez le dossier **Rapports**.
- **3** Ouvrez le dossier **HOSExports**.
- **4** Ouvrez le fichier CSV.

### **Garmin eLog**

L'adaptateur Garmin eLog permet aux transporteurs de respecter la règlementation concernant l'enregistrement des heures de service et les pauses. Quand vous couplez un adaptateur Garmin eLog à votre appareil mobile compatible, vous pouvez voir les informations sur les heures de service sur votre appareil dēzl. L'adaptateur Garmin eLog n'est pas disponible dans toutes les zones. Pour en savoir plus ou pour acheter un adaptateur Garmin eLog, rendez-vous sur [garmin.com/elog](http://www.garmin.com/elog).

**REMARQUE :** les fonctions Garmin eLog ne sont pas disponibles si vous utilisez le profil de véhicule Voiture.

#### **Configuration des fonctions Garmin eLog sur votre appareil dēzl**

- **1** Couplez votre adaptateur Garmin eLog avec l'application Garmin eLog sur votre appareil mobile (*Configuration de votre appareil Garmin eLog*, page 14).
- **2** Couplez votre appareil dēzl avec votre appareil mobile compatible (*[Connexion à Smartphone Link](#page-20-0)*, page 17).
- **3** Autorisez le couplage entre l'application Garmin eLog et un appareil dēzl (*Autorisation du couplage entre l'application Garmin eLog et un appareil dēzl*, page 14).
- **4** Si besoin, activez la connexion Garmin eLog sur votre appareil dēzl (*Activation/Désactivation de la connexion Garmin eLog sur votre appareil dēzl*, page 14).

#### *Configuration de votre appareil Garmin eLog*

Pour utiliser l'appareil, vous devez configurer et coupler votre adaptateur Garmin eLog avec l'application Garmin eLog.

- **1** Depuis la boutique d'applications sur votre appareil mobile, installez et ouvrez l'application Garmin eLog.
- **2** Sur votre appareil mobile, suivez les instructions à l'écran pour configurer le système Garmin eLog.

**REMARQUE :** tant que vous n'avez pas finalisé la configuration, l'appareil a une fonctionnalité limitée.

#### *Autorisation du couplage entre l'application Garmin eLog et un appareil dēzl*

- **1** Dans l'application Garmin eLog, connectez-vous à un profil de chauffeur.
- **2** Sélectionnez **Paramètres** > **Coupler à un appareil Garmin dēzl à proximité**.

#### *Activation/Désactivation de la connexion Garmin eLog sur votre appareil dēzl*

- **1** Sur votre appareil dēzl, sélectionnez **Paramètres** > **Bluetooth**.
- **2** Sélectionnez le nom de votre appareil mobile couplé.
- **3** Cochez ou décochez la case **Garmin eLog**.

#### <span id="page-18-0"></span>**Visualisation des informations Garmin eLog sur votre appareil dēzl**

Avant de pouvoir afficher des informations Garmin eLog sur votre appareil dēzl, vous devez terminer le processus de configuration (*[Configuration des fonctions Garmin eLog sur](#page-17-0)  [votre appareil dēzl](#page-17-0)*, page 14).

Pendant que vous conduisez votre véhicule, l'appareil affiche votre statut de service et le nombre total d'heures de conduite dans l'outil de carte Garmin eLog.

Sélectionnez un champ pour afficher un résumé des heures de conduite restantes.

#### **Affichage des événements de diagnostic et de dysfonctionnement Garmin eLog**

Quand l'appareil Garmin eLog détecte un événement de diagnostic ou de dysfonctionnement, il affiche une notification sur l'écran de l'appareil.

Sélectionnez l'événement de diagnostic ou de dysfonctionnement pour afficher des informations plus détaillées.

**REMARQUE :** des informations supplémentaires sur les événements de diagnostic et de dysfonctionnements sont disponibles dans l'application Garmin eLog.

### **Journal de l'historique d'entretien**

Vous pouvez consigner la date et l'odomètre pendant l'entretien ou la maintenance de votre véhicule. L'appareil fournit plusieurs catégories d'entretien et vous pouvez ajouter des catégories personnalisées (*Ajout de catégories d'entretien*, page 15).

- **1** Sélectionnez **Applications** > **Historique d'entretien**.
- **2** Sélectionnez une catégorie d'entretien.
- **3** Sélectionnez **Ajouter un enregistrement**.
- **4** Entrez la valeur de l'odomètre et sélectionnez **Suivant**.
- **5** Entrez un commentaire (facultatif).
- **6** Sélectionnez **Terminé**.

#### **Ajout de catégories d'entretien**

- **1** Sélectionnez **Applications** > **Historique d'entretien**.
- 2 Sélectionnez  $\equiv$  > Ajouter une catégorie.
- **3** Saisissez le nom de la catégorie, puis sélectionnez **Terminé**.

#### **Suppression des catégories d'entretien**

Lorsque vous supprimez une catégorie d'entretien, tous les enregistrements d'entretien de cette catégorie sont également supprimés.

- **1** Sélectionnez **Applications** > **Historique d'entretien**.
- 2 Sélectionnez  $\equiv$  > Supprimer catégories.
- **3** Sélectionnez les catégories d'entretien à supprimer.
- **4** Sélectionnez **Supprimer**.

#### **Attribution de nouveaux noms aux catégories d'entretien**

- **1** Sélectionnez **Applications** > **Historique d'entretien**.
- **2** Sélectionnez la catégorie à renommer.
- 3 Sélectionnez **E** > Renommer catégorie.
- **4** Saisissez un nom, puis sélectionnez **Terminé**.

### **Suppression des enregistrements d'entretien**

- **1** Sélectionnez **Applications** > **Historique d'entretien**.
- **2** Sélectionnez une catégorie d'entretien.
- **3** Sélectionnez  $\equiv$  > Suppr. enregistrements.
- **4** Sélectionnez l'enregistrement d'entretien à supprimer.
- **5** Sélectionnez **Supprimer**.

### **Modification d'un enregistrement d'entretien**

Vous pouvez modifier le commentaire, l'odomètre et la date d'un enregistrement d'entretien.

- **1** Sélectionnez **Applications** > **Historique d'entretien**.
- **2** Sélectionnez une catégorie.
- **3** Sélectionnez un champ.
- **4** Saisissez les nouvelles informations, puis sélectionnez **Terminé**.

# **Fonctions mains libres**

Vous pouvez connecter votre appareil à un casque sans fil pour obtenir des instructions vocales de navigation. Vous pouvez vous connecter à un téléphone portable afin de passer et de recevoir des appels à l'aide du casque et de l'appareil.

### **Activation de la technologie Bluetooth sans fil**

- **1** Sélectionnez **Paramètres** > **Bluetooth**.
- **2** Sélectionnez **Bluetooth**.

### **A propos des casques sans fil**

Grâce à la technologie sans fil, votre appareil peut envoyer des indications audio de navigation à un casque sans fil. Pour plus d'informations, visitez le site [http://www.garmin.com/bluetooth.](http://www.garmin.com/bluetooth)

### **Couplage d'un casque sans fil**

**REMARQUE :** un seul casque peut recevoir des indications de navigation et des appels téléphoniques à la fois. Vous pouvez utiliser deux casques pour le son associé aux fonctions multimédia.

Pour pouvoir recevoir des indications de navigation sur votre casque, vous devez tout d'abord coupler votre appareil avec un casque mobile compatible.

- **1** Placez votre casque et votre appareil Bluetooth à moins de 10 m (33 pieds) l'un de l'autre.
- **2** Activez la technologie sans fil Bluetooth sur votre appareil.
- **3** Sur votre casque, activez la technologie sans fil Bluetooth et autorisez les autres appareils Bluetooth à voir ce périphérique.
- **4** Sélectionnez **Paramètres** > **Bluetooth**.
- **5** Suivez les instructions présentées à l'écran.

Votre appareil envoie des indications de navigation dans votre casque lorsque vous suivez un itinéraire.

## **A propos de la fonction d'appel mains libres**

**REMARQUE :** bien que la majorité des téléphones portables et des casques soient pris en charge et puissent être utilisés, nous ne pouvons garantir qu'un téléphone ou un casque spécifique puisse être utilisé. Il est possible que toutes les fonctions ne soient pas disponibles sur votre téléphone.

La technologie sans fil Bluetooth vous permet de connecter votre appareil à votre téléphone portable et à votre casque sans fil pour l'utiliser comme un appareil mains libres. Pour savoir si votre appareil Bluetooth est compatible avec votre appareil, rendez-vous sur le site Web [www.garmin.com/bluetooth](http://www.garmin.com/bluetooth).

### **Couplage du téléphone**

- **1** Placez votre téléphone et votre appareil dēzl à moins de 10 m (33 pieds) l'un de l'autre.
- **2** Sur votre téléphone, activez la technologie sans fil Bluetooth et placez le téléphone en mode Découvrable.
- **3** Sur votre appareil dēzl, sélectionnez **Paramètres** > **Bluetooth**.

<span id="page-19-0"></span>**4** Suivez les instructions qui apparaissent sur l'écran de votre téléphone et de votre appareil dēzl.

#### *Astuces après le couplage des appareils*

- Une fois ce couplage initial effectué, les deux appareils peuvent se connecter automatiquement chaque fois que vous les mettez sous tension.
- Lorsque votre téléphone est branché sur l'appareil, vous pouvez recevoir des appels vocaux.
- Lorsque vous allumez l'appareil, il tente de se connecter au dernier téléphone auquel il était précédemment connecté.
- Vous devrez éventuellement configurer votre téléphone pour qu'il se connecte automatiquement à l'appareil lorsque celuici est mis sous tension.

#### **Appels téléphoniques**

#### *Composition d'un numéro*

- **1** Sélectionnez **Applications** > **Téléphone** > **Composer**.
- **2** Saisissez le numéro.
- **3** Sélectionnez **Composer**.

#### *Appel d'un contact de votre répertoire*

Le répertoire enregistré sur votre téléphone est chargé sur l'appareil à chaque fois qu'une connexion s'établit entre les deux. Il peut s'écouler quelques minutes avant que le répertoire ne soit disponible. Certains téléphones ne prennent pas en charge cette fonction.

- **1** Sélectionnez **Applications** > **Téléphone** > **Répertoire**.
- **2** Sélectionnez un contact.
- **3** Sélectionnez **Appeler**.

#### *Appel d'une position*

- **1** Sélectionnez **Applications** > **Téléphone** > **Parcourir les catégories**.
- **2** Sélectionnez un point d'intérêt.
- **3** Sélectionnez **Appeler**.

#### **Réception d'un appel**

Lorsque vous recevez un appel, sélectionnez **Répondre** ou **Ignorer**.

#### **Utilisation de l'historique des appels**

L'historique des appels enregistré sur votre téléphone est chargé sur l'appareil à chaque fois qu'une connexion est établie entre les deux. Quelques minutes peuvent s'écouler avant que l'historique des appels ne soit disponible. Certains téléphones ne prennent pas en charge cette fonction.

- **1** Sélectionnez **Applications** > **Téléphone** > **Historique des appels**.
- **2** Sélectionnez une catégorie.

Une liste d'appels s'affiche. Les appels les plus récents apparaissent en haut.

**3** Sélectionnez un appel.

#### **Utilisation des options en communication**

Pendant que vous êtes en communication, vous pouvez sélectionner les options en communication à partir de la carte.

- Pour transférer du son vers votre téléphone, sélectionnez  $\lambda$ . **ASTUCE :** vous pouvez utiliser cette fonction en cas d'appel confidentiel ou pour éteindre l'appareil tout en poursuivant votre appel.
- Pour utiliser le clavier numérique, sélectionnez ... **ASTUCE :** cette fonction peut être utile si vous souhaitez utiliser un système automatisé de type messagerie vocale.
- Pour désactiver le microphone, sélectionnez ...
- Pour raccrocher, sélectionnez  $\rightarrow$

#### **Saisie du numéro de votre domicile**

**ASTUCE :** après avoir enregistré le numéro de votre domicile, vous pouvez le changer en modifiant « Domicile » dans votre liste de lieux enregistrés (*[Modification d'une position](#page-12-0) [enregistrée](#page-12-0)*, page 9).

- **1** Sélectionnez Applications > Téléphone >  $\equiv$  > Définir **numéro dom.**.
- **2** Saisissez votre numéro de téléphone.
- **3** Sélectionnez **Terminé**.

#### *Appel au domicile*

Pour pouvoir appeler votre domicile, vous devez entrer le numéro de téléphone correspondant.

Sélectionnez **Applications** > **Téléphone** > **Appel maison**.

### **Couplage d'appareils Bluetooth supplémentaires**

- **1** Placez votre casque ou téléphone et votre appareil Bluetooth à moins de 10 m (33 pieds) l'un de l'autre.
- **2** Activez la technologie sans fil Bluetooth sur votre appareil.
- **3** Sur votre casque ou téléphone, activez la technologie sans fil Bluetooth et autorisez les autres appareils Bluetooth à voir ce périphérique.
- **4** Sur votre appareil, sélectionnez **Paramètres** > **Bluetooth** > **Rechercher les appareils**.

Une liste des périphériques Bluetooth à proximité s'affiche.

- **5** Sélectionnez votre casque ou votre téléphone dans la liste.
- **6** Sélectionnez **OK**.

### **Déconnexion d'un appareil Bluetooth**

Vous pouvez déconnecter temporairement un appareil Bluetooth sans le supprimer de la liste des périphériques couplés. L'appareil Bluetooth pourra toujours se connecter automatiquement à votre appareil dēzl par la suite.

- **1** Sélectionnez **Paramètres** > **Bluetooth**.
- **2** Sélectionnez l'appareil que vous souhaitez déconnecter.
- **3** Décochez la case correspondant à votre appareil.

### **Supression d'un appareil Bluetooth couplé**

Vous pouvez supprimer un appareil Bluetooth couplé pour l'empêcher de se connecter automatiquement à votre appareil dēzl.

- **1** Sélectionnez **Paramètres** > **Bluetooth**.
- **2** Sélectionnez l'appareil à supprimer.
- **3** Sélectionnez **Annuler le couplage de l'appareil**.

## **Utilisation des applications**

#### **Utilisation de l'aide**

Sélectionnez **Applications** > **Aide** pour afficher des informations sur l'utilisation de l'appareil.

#### **Recherche de rubriques d'aide**

Sélectionnez **Applications** > Aide > Q.

#### **Smartphone Link**

Smartphone Link est une application pour téléphones qui vous permet de synchroniser vos données de position avec votre téléphone et d'accéder à des informations en temps réel grâce à la connexion de données de votre téléphone. Votre appareil transfère des données depuis Smartphone Link grâce à la technologie sans fil Bluetooth. Des informations en temps réel sont disponibles gratuitement ou via un abonnement aux services Live Garmin (*[Services Live Garmin](#page-20-0)*, page 17).

<span id="page-20-0"></span>Les positions enregistrées et les destinations récentes sont synchronisées avec votre téléphone à chaque fois que l'appareil est connecté à Smartphone Link.

#### **Téléchargement de Smartphone Link**

Smartphone Link est disponible pour certains smartphones. Rendez-vous sur le site [www.garmin.com/smartphonelink](http://www.garmin.com/smartphonelink) ou consultez la boutique d'applications de votre appareil pour connaître les informations de compatibilité et de disponibilité.

Téléchargez Smartphone Link dans la boutique d'applications de votre téléphone compatible.

Pour plus d'informations sur le téléchargement et l'installation d'applications, consultez le manuel d'utilisation de votre téléphone.

#### **Connexion à Smartphone Link**

Afin de pouvoir vous connecter à Smartphone Link, vous devez télécharger et installer l'application Smartphone Link sur votre téléphone.

- **1** Démarrez Smartphone Link sur votre téléphone.
- **2** Sur votre appareil, sélectionnez **Paramètres** > **Bluetooth**.
- **3** Cochez la case **Bluetooth**.
- **4** Sur votre téléphone, activez la technologie sans fil Bluetooth, puis recherchez les périphériques Bluetooth à proximité. Pour plus d'informations, reportez-vous au manuel d'utilisation du téléphone.
- **5** Sur votre téléphone, sélectionnez votre appareil dans la liste des périphériques à proximité.
- **6** Suivez les instructions à l'écran sur votre téléphone et sur votre appareil pour confirmer la demande de couplage. s'affiche dans la barre d'état de l'appareil lorsque Smartphone Link est connecté.

#### **Envoi d'une position de votre téléphone à l'appareil**

Sur votre téléphone, Smartphone Link est référencée comme une application de navigation.

- **1** Sur votre téléphone, sélectionnez le bouton permettant de lancer la navigation vers une position (reportez-vous au manuel d'utilisation de votre téléphone).
- **2** Dans le menu des applications, sélectionnez **Smartphone Link**.

La prochaine fois que vous connecterez l'appareil à votre téléphone, la position sera transférée dans les destinations récentes de l'appareil.

#### **Désactivation des appels lors de la connexion à Smartphone Link**

Lorsque l'appareil est connecté au téléphone et reçoit les services Live Garmin, vous pouvez désactiver les appels mains libres.

- **1** Sélectionnez **Paramètres** > **Bluetooth**.
- **2** Sélectionnez votre téléphone.
- **3** Décochez la case **Appels téléphoniques**.

### **Services Live Garmin**

Pour utiliser les services Live Garmin, vous devez d'abord connecter votre appareil à un téléphone compatible exécutant Smartphone Link (*Connexion à Smartphone Link*, page 17).

La connexion à Smartphone Link donne accès aux services Live Garmin. Les services Live Garmin vous proposent d'afficher sur votre appareil, gratuitement ou via un abonnement, des données en temps réel telles que les conditions de circulation et la météo.

Certains services, comme la météo, sont disponibles séparément sous forme d'applications sur votre appareil. D'autres services, comme le trafic, permettent d'améliorer les fonctions de navigation déjà présentes sur votre appareil. Les fonctions nécessitant un accès aux services Live Garmin comportent le symbole Smartphone Link et apparaissent uniquement lorsque l'appareil est connecté à Smartphone Link.

#### **Abonnement aux services Live Garmin**

Avant de pouvoir vous abonner aux services Live Garmin, vous devez installer l'application Smartphone Link sur votre téléphone.

- **1** Démarrez l'application Smartphone Link sur votre téléphone (*Connexion à Smartphone Link*, page 17).
- **2** Sélectionnez **Mon compte**.

Une liste de services et de prix d'abonnement s'affiche.

- **3** Sélectionnez un service.
- **4** Sélectionnez le prix.
- **5** Sélectionnez **S'abonner**.
- **6** Suivez les instructions présentées à l'écran.

#### **A propos des caméras de surveillance du trafic**

Les caméras de surveillance du trafic fournissent des images du trafic en temps réel sur des routes et intersections principales. Il vous est possible d'enregistrer les caméras que vous souhaitez visionner régulièrement.

#### *Enregistrement d'une caméra de surveillance du trafic*

Afin de pouvoir utiliser cette fonction, vous devez vous abonner au service PhotoLive et connecter votre appareil à un téléphone compatible qui exécute Smartphone Link (*[Smartphone Link](#page-19-0)*, [page 16](#page-19-0)).

Cette fonction n'est pas disponible dans toutes les zones.

- **1** Sélectionnez **Applications** > **photoLive**.
- **2** Sélectionnez **Touchez pour ajouter**.
- **3** Sélectionnez une route.
- **4** Sélectionnez une intersection.
- **5** Sélectionnez **Enregistrer**.

#### *Visionner une caméra de surveillance du trafic*

Pour pouvoir visionner une caméra de surveillance du trafic, vous devez l'enregistrer (*Enregistrement d'une caméra de surveillance du trafic*, page 17).

- **1** Sélectionnez **Applications** > **photoLive**.
- **2** Sélectionnez une caméra.

### **A propos d'ecoRoute**

Dans certaines régions uniquement, vous devez acquérir un code de déverrouillage ou un accessoire ecoRoute™ HD pour pouvoir utiliser les fonctions ecoRoute. Visitez le site [www.garmin.com/ecoroute](http://www.garmin.com/ecoroute) pour plus d'informations.

**REMARQUE :** la fonction ecoRoute est disponible uniquement quand l'appareil est configuré pour utiliser le mode Automobile.

La fonction ecoRoute calcule la consommation et le coût du carburant jusqu'à une destination donnée. Elle offre également des outils permettant d'optimiser votre consommation de carburant.

Les données fournies par la fonction ecoRoute sont uniquement des estimations. Elles ne sont pas générées par votre véhicule, à moins que vous n'utilisiez l'accessoire ecoRoute HD.

Pour obtenir des rapports de carburant plus précis correspondant à votre véhicule et à vos habitudes de conduite, ajustez les paramètres d'économie de carburant (*[Ajustement de](#page-21-0)  [la consommation](#page-21-0)*, page 18).

#### **Accessoire ecoRoute HD**

Lorsqu'il est connecté à l'accessoire ecoRoute HD, votre appareil reçoit en temps réel des informations concernant votre véhicule, par exemple des messages d'erreur, le nombre de tr/min ou la tension de la batterie. Lors du calcul des données

<span id="page-21-0"></span>ecoRoute, votre appareil récupère des données sur votre véhicule à l'aide de l'accessoire ecoRoute HD.

L'accessoire ecoRoute HD est uniquement compatible avec les appareils qui intègrent la technologie sans fil Bluetooth. Rendez-vous sur le site [www.garmin.com/ecoRoute.](http://www.garmin.com/ecoroute)

#### **Configuration du véhicule**

Lorsque vous utilisez les fonctions ecoRoutepour la première fois, vous devez saisir les informations concernant votre véhicule.

- **1** Sélectionnez **Applications** > **ecoRoute™**.
- **2** Suivez les instructions présentées à l'écran.

#### **Modification du prix du carburant**

- **1** Sélectionnez **Applications** > **ecoRoute™** > **A la pompe**.
- **2** Saisissez le prix actuel du carburant, puis sélectionnez **Suivant**.
- **3** Sélectionnez **Oui**.

#### **Ajustement de la consommation**

Vous pouvez étalonner votre consommation de carburant pour recevoir des rapports de carburant plus précis tenant compte de votre véhicule et de vos habitudes de conduite. Il est recommandé de procéder à l'ajustement lorsque vous faites le plein de carburant.

- **1** Sélectionnez **Applications** > **ecoRoute™** > **A la pompe**.
- **2** Saisissez le prix actuel du carburant.
- **3** Saisissez la quantité de carburant utilisée depuis le dernier plein.
- **4** Saisissez la distance parcourue depuis le dernier plein.
- **5** Sélectionnez **Suivant**.
- L'appareil calcule votre consommation moyenne.
- **6** Sélectionnez **Enregistrer**.

#### **A propos de la fonction ecoChallenge**

La fonction ecoChallenge attribue une note à vos habitudes de conduite pour vous permettre d'optimiser la consommation du véhicule. Vos scores ecoChallenge sont proportionnels à vos économies de carburant. La fonction ecoChallenge collecte des données et calcule un score à chaque déplacement de votre appareil lorsqu'il est en mode automobile.

#### *Affichage des scores ecoChallenge*

Sélectionnez **Applications** > **ecoRoute™** > **ecoChallenge**.

#### *A propos du score ecoChallenge*

- **Accélération** : affiche votre score pour la régularité et la progressivité de votre accélération. Vous perdez des points si l'accélération est rapide.
- **Freinage** : affiche votre score pour la régularité et la progressivité de votre freinage. Vous perdez des points à chaque freinage brusque.
- **Général** : affiche une moyenne des scores de vitesse, d'accélération et de freinage.
- **Vitesse** : affiche votre score par rapport à la vitesse la plus économique en carburant de votre véhicule.

#### *Réinitialisation des scores ecoChallenge*

- **1** Sélectionnez **Applications** > **ecoRoute™** > **ecoChallenge**.
- **2** Sélectionnez  $\equiv$  > Réinitialiser.

#### **Affichage des informations relatives à la consommation de carburant**

- **1** Sélectionnez **Applications** > **ecoRoute™** > **Consommation**.
- **2** Touchez une section du graphique pour effectuer un zoom avant.

#### **Rapports kilométriques**

Le rapport kilométrique indique la distance, la durée, la consommation moyenne et le prix du carburant jusqu'à votre destination.

Un rapport kilométrique est créé pour chaque itinéraire que vous suivez. Si vous interrompez un itinéraire sur votre appareil, un rapport kilométrique est créé pour la distance que vous avez parcourue.

#### *Affichage d'un rapport kilométrique*

Vous pouvez afficher les rapports kilométriques enregistrés sur l'appareil.

**ASTUCE :** vous pouvez connecter votre appareil à un ordinateur pour accéder aux rapports kilométriques situés dans le dossier Reports de l'appareil.

- **1** Sélectionnez **Applications** > **ecoRoute™** > **Rapport kilométr.**.
- **2** Sélectionnez un journal.

#### **Réinitialisation des informations ecoRoute**

- **1** Sélectionnez **Applications** > **ecoRoute™** > **Profil de véhicule**.
- **2** Sélectionnez **Réinitialiser**.

#### **Astuces de conduite**

- Respectez les limites de vitesse. Pour la plupart des véhicules, la vitesse permettant d'optimiser la consommation oscille entre 45 et 60 km/h.
- Roulez à vitesse constante.
- Freinez et accélérez progressivement et sans geste brusque.
- Evitez les embouteillages et les heures de pointe.
- Ne laissez pas votre pied reposer sur la pédale de frein.
- Utilisez le régulateur de vitesse automatique.
- Coupez le contact de votre véhicule lors de vos petits arrêts.
- Regroupez vos petits trajets en un trajet plus long comportant plusieurs étapes.
- Eteignez la climatisation et ouvrez vos fenêtres, sauf si vous conduisez à grande vitesse sur l'autoroute.
- Fermez le bouchon de votre réservoir de carburant de façon hermétique.
- Garez votre véhicule à l'ombre ou dans un garage.
- Déchargez votre véhicule de tout poids inutile. Sortez tout objet inutile de votre véhicule.
- Evitez de transporter des objets sur le toit. Retirez les portebagages de toit amovibles lorsqu'ils ne sont pas utilisés.
- Observez la pression des pneus recommandée. Vérifiez régulièrement la pression de vos pneus, notamment avant les longs trajets.
- Entretenez votre véhicule et respectez l'intervalle des révisions recommandé par le constructeur.
- Changez régulièrement votre huile, vos filtres à huile et vos filtres à air.
- Utilisez l'indice d'octane le plus adapté. Utilisez les biocarburants dans la mesure du possible, tels que l'E85 et le biodiesel.

### **Affichage des messages myGarmin**

Afin de pouvoir utiliser cette fonction, vous devez d'abord connecter votre appareil à un téléphone compatible exécutant Smartphone Link (*[Connexion à Smartphone Link](#page-20-0)*, page 17). Cette fonction n'est pas disponible dans toutes les zones.

Elle permet d'afficher les messages myGarmin (notifications de mises à jour du logiciel et des cartes, etc.).

**1** Sélectionnez **Applications** > **myGarmin™**.

<span id="page-22-0"></span>Si vous avez des messages non lus, le nombre de messages non lus s'affiche sur l'icône myGarmin.

**2** Sélectionnez l'objet du message souhaité. Le message complet s'affiche.

### **Affichage des prévisions météo**

Afin de pouvoir utiliser cette fonction, vous devez d'abord connecter votre appareil à un téléphone compatible exécutant Smartphone Link (*[Connexion à Smartphone Link](#page-20-0)*, page 17). Cette fonction n'est pas disponible dans toutes les zones.

- **1** Sélectionnez **Applications** > **Météo**.
- **2** Sélectionnez un jour. Les prévisions détaillées du jour s'affichent.

#### **Consultation de la météo près d'une autre ville**

- **1** Sélectionnez **Applications** > **Météo** > **Position actuelle**.
- **2** Sélectionnez une option :
	- Pour consulter la météo près d'une ville faisant partie de vos favoris, sélectionnez une ville dans la liste.
	- Pour ajouter une ville à votre liste de favoris, sélectionnez **Ajouter une ville**, puis saisissez le nom de la ville souhaitée.

#### **Affichage du radar météo**

Avant de pouvoir utiliser cette fonctionnalité, vous devez acheter le service Données météo avancées à l'aide de Smartphone Link.

Vous pouvez consulter une carte animée avec code couleur des conditions météorologiques actuelles ; la carte inclut également une icône météo. L'icône météo change et affiche le temps qu'il fait dans la région (pluie, neige, orages, etc.).

- **1** Sélectionnez **Applications** > **Météo**.
- **2** Sélectionnez une ville, au besoin.
- **3** Sélectionnez  $\equiv$  > Radar météo.

#### **Affichage des alertes météo**

Avant de pouvoir utiliser cette fonctionnalité, vous devez acheter le service Données météo avancées à l'aide de Smartphone Link.

Lorsque vous vous déplacez avec votre appareil, il se peut que des alertes météo s'affichent sur la carte. Vous pouvez également afficher une carte des alertes météo à proximité de votre position actuelle ou d'une ville de votre choix.

- **1** Sélectionnez **Applications** > **Météo**.
- **2** Sélectionnez une ville, au besoin.
- **3** Sélectionnez > **Alertes météo**.

#### **Consultation des conditions de circulation**

Avant de pouvoir utiliser cette fonctionnalité, vous devez acheter le service Données météo avancées à l'aide de Smartphone Link.

- **1** Sélectionnez **Applications** > **Météo**.
- **2** Sélectionnez une ville, au besoin.
- **3** Sélectionnez  $\equiv$  > Cond. de circulation.

### **Affichage des destinations et itinéraires précédents**

Pour utiliser cette fonction, vous devez d'abord activer la fonction d'historique de voyage (*[Paramètres de l'appareil et de](#page-23-0) [confidentialité](#page-23-0)*, page 20).

Vous pouvez afficher vos itinéraires précédents ainsi que les lieux où vous vous êtes arrêté sur la carte.

Sélectionnez **Applications** > **Où je suis allé**.

## **Personnalisation de l'appareil**

### **Paramètres de carte et de véhicule**

Sélectionnez **Paramètres** > **Carte et véhicule**.

- **Véhicule** : permet de définir l'icône qui représente votre position sur la carte. Rendez-vous sur la page Web [www.garmingarage.com](http://www.garmingarage.com) pour obtenir davantage d'icônes.
- **Affichage carte routière** : permet de définir la perspective sur la carte.
- **Détails cartographiques** : permet de définir le niveau de détails de la carte. Une plus grande précision peut ralentir le tracé de la carte.
- **Thème de la carte** : permet de modifier la couleur des données cartographiques.
- **Outils de carte** : permet de définir les raccourcis à afficher dans le menu des outils de carte.
- **Calques de carte** : permet de choisir les données qui s'affichent sur la page de la carte (*[Personnalisation des calques de la](#page-14-0) carte*[, page 11](#page-14-0)).
- **Mes cartes** : permet de spécifier les cartes que l'appareil doit utiliser parmi celles qui sont installées.

#### **Activation des cartes**

Vous avez la possibilité d'activer les cartes installées sur votre appareil.

ASTUCE : pour acheter de nouvelles cartes, rendez-vous sur <http://buy.garmin.com>.

- **1** Sélectionnez **Paramètres** > **Carte et véhicule** > **Mes cartes**.
- **2** Sélectionnez une carte.

### **Paramètres de navigation**

Pour ouvrir la page des paramètres de navigation, dans le menu principal, sélectionnez **Paramètres** > **Navigation**.

- **Méthode de calcul** : permet de définir la méthode de calcul des itinéraires.
- **Contournements** : permet de définir les caractéristiques routières à éviter dans vos itinéraires.
- **Contournements personnalisés** : permet d'éviter des routes ou zones particulières.
- **Zones environnementales** : permet de définir les préférences pour éviter les zones à restrictions environnementales pouvant s'appliquer à votre véhicule.
- **Routes à péage** : permet de définir les préférences de contournement de routes à péage.
- **Routes à péage** : permet de définir les préférences de contournement de routes à péage et à vignette.

**REMARQUE :** cette fonction n'est pas disponible dans toutes les zones.

- **Mode restreint** : permet de désactiver toutes les fonctions qui requièrent l'attention du conducteur et qui risqueraient de le distraire pendant la conduite.
- **Simulateur GPS** : permet d'arrêter la réception des signaux GPS sur l'appareil et d'économiser la batterie.

#### **Paramètres de la méthode de calcul**

Sélectionnez **Paramètres** > **Navigation** > **Méthode de calcul**. L'itinéraire est calculé en fonction des données de vitesse de circulation et d'accélération du véhicule.

- **Temps le plus court** : permet de calculer les itinéraires les plus rapides à parcourir, la distance pouvant être plus longue.
- **Distance la plus courte** : permet de calculer les itinéraires les plus courts en termes de distance, la durée pouvant être plus longue.
- <span id="page-23-0"></span>**Economique** : permet de calculer les itinéraires les plus économiques en termes de carburant.
- **Vol d'oiseau** : permet de calculer une ligne directe de votre position jusqu'à votre destination.

#### **Définition d'une position simulée**

Si vous êtes en intérieur ou que vous ne recevez pas de signal satellite, vous pouvez utiliser le GPS pour définir une position simulée.

- **1** Sélectionnez **Paramètres** > **Navigation** > **Simulateur GPS**.
- **2** Dans le menu principal, sélectionnez **Afficher carte**.
- **3** Touchez la carte deux fois de suite pour sélectionner une zone.

L'adresse de la position s'affiche en bas de l'écran.

- **4** Sélectionnez la description de la position.
- **5** Sélectionnez **Définir la position**.

### **Paramètres Bluetooth**

#### Sélectionnez **Paramètres** > **Bluetooth**.

**Bluetooth** : permet d'activer la technologie sans fil Bluetooth.

- **Rechercher les appareils** : permet de rechercher des périphériques Bluetooth à proximité.
- **Nom de l'appareil** : permet de saisir un nom d'usage identifiant votre appareil sur les périphériques équipés de la technologie sans fil Bluetooth.

#### **Désactivation de Bluetooth**

- **1** Sélectionnez **Paramètres** > **Bluetooth**.
- **2** Sélectionnez **Bluetooth**.

### **Paramètres d'affichage**

Pour ouvrir la page des paramètres d'affichage, dans le menu principal, sélectionnez **Paramètres** > **Affichage**.

**Mode Couleur** : permet de choisir l'affichage des couleurs jour ou nuit. Vous pouvez sélectionner Auto pour laisser l'appareil régler automatiquement les couleurs en fonction de l'heure.

**Luminosité** : ajuste la luminosité de l'écran.

- **Temporisation affichage** : permet de définir la durée d'inactivité avant que votre appareil ne passe en mode veille.
- **Capture d'écran** : permet de prendre une photo de l'écran de l'appareil. Les captures d'écran sont enregistrées dans la mémoire de l'appareil, dans le dossier Screenshot.

### **Paramètres de trafic**

Pour ouvrir la page des paramètres de trafic, dans le menu principal, sélectionnez **Paramètres** > **Trafic**.

- **Trafic** : permet d'activer le service d'info-trafic.
- **Fournisseur actuel** : permet de définir le fournisseur d'infotrafic à utiliser. L'option Auto permet de sélectionner les meilleures données disponibles sur le trafic, de manière automatique.
- **Abonnements** : permet d'afficher vos abonnements actuels aux services d'info-trafic.
- **Optimiser l'itinéraire** : permet de définir si les autres itinéraires optimisés sont utilisés automatiquement ou sur demande (*[Contournement des ralentissements sur votre itinéraire](#page-8-0)*, [page 5\)](#page-8-0).
- **Alertes routières** : permet de sélectionner l'importance du problème de circulation pour laquelle l'appareil affiche une alerte routière.

### **Paramètres d'unités et d'heure**

Pour ouvrir la page des paramètres d'unités et d'heure, dans le menu principal, sélectionnez **Paramètres** > **Unités et heure**.

**Heure actuelle** : permet de régler l'heure de l'appareil.

- **Format d'heure** : permet de sélectionner une heure d'affichage au format 12 heures, 24 heures ou UTC.
- **Unités** : permet de définir l'unité de mesure utilisée pour les distances.
- **Format de position** : permet de définir le format de coordonnées et le datum (système géodésique) utilisés pour les coordonnées géographiques.

#### **Réglage de l'heure**

- **1** Dans le menu principal, sélectionnez l'heure.
- **2** Sélectionnez une option :
	- Pour régler l'heure automatiquement à l'aide des informations GPS, sélectionnez **Automatique**.
	- Pour régler l'heure manuellement, faites glisser les chiffres vers le bas ou vers le haut.

### **Paramètres de langue et de clavier**

Pour ouvrir les paramètres de langue et de clavier, dans le menu principal, sélectionnez **Paramètres** > **Langue et clavier**.

- **Profil de voix** : permet de changer la langue des instructions vocales.
- **Langue du texte** : permet de modifier la langue de tous les éléments textuels affichés à l'écran.

**REMARQUE :** les changements de langue n'ont aucun impact sur les données saisies par l'utilisateur ou les données cartographiques, telles que les noms de rues.

**Langue du clavier** : permet d'activer les différentes langues du clavier.

### **Paramètres d'alarmes de proximité**

**REMARQUE :** des points d'intérêt personnalisés doivent être chargés pour afficher les alarmes de proximité.

- Sélectionnez **Paramètres** > **Alertes points d'intérêt**.
- **Audio** : permet de définir le style de l'alerte émise lorsque vous vous approchez des alarmes de proximité.
- **Alarmes** : permet de définir le type des alarmes de proximité pour lesquelles les alertes sont émises.

### **Paramètres de l'appareil et de confidentialité**

Pour ouvrir la page des paramètres de l'appareil, sélectionnez **Paramètres** > **Appareil**.

- **Info produit** : permet d'afficher le numéro de version du logiciel, le numéro d'identification de l'appareil et des informations sur plusieurs autres fonctionnalités du logiciel.
- **CLUF** : permet d'afficher les contrats de licence utilisateur final.

**REMARQUE :** ces informations sont requises pour mettre à jour le logiciel du système ou acquérir de nouvelles cartes.

- **Rapport de position** : permet de partager des informations relatives à votre position avec Garmin pour améliorer le contenu.
- **Historique de voyage** : permet à l'appareil d'enregistrer les informations pour les fonctions myTrends, Où je suis allé et Journal de trajet.
- **Effacer histor. voyage** : permet d'effacer votre historique de voyage pour les fonctions myTrends, Où je suis allé et Journal de trajet.

#### **Restauration des paramètres**

Vous pouvez rétablir les réglages par défaut d'une certaine catégorie de paramètres ou de l'ensemble des paramètres.

- **1** Sélectionnez **Paramètres**.
- **2** Si besoin est, sélectionnez une catégorie de paramètres.

# **Informations sur l'appareil**

### <span id="page-24-0"></span>**Entretien de l'appareil**

#### *AVIS*

Evitez de laisser tomber l'appareil.

Pour éviter tout dommage permanent, ne conservez pas l'appareil à un endroit où il pourrait être exposé de manière prolongée à des températures extrêmes.

N'utilisez jamais d'objet dur ou pointu sur l'écran tactile, car vous risqueriez de l'endommager.

Ne mettez pas l'appareil en contact avec l'eau.

#### **Nettoyage du boîtier externe**

#### *AVIS*

Evitez d'utiliser des nettoyants chimiques ou des solvants susceptibles d'endommager les parties en plastique de l'appareil.

- **1** Nettoyez le boîtier externe de l'appareil (hormis l'écran tactile) à l'aide d'un chiffon humide et imbibé d'un détergent non abrasif.
- **2** Essuyez l'appareil.

#### **Nettoyage de l'écran tactile**

- **1** Utilisez un chiffon doux, propre et non pelucheux.
- **2** Humectez-le d'eau si nécessaire.
- **3** Si vous utilisez un chiffon humide, éteignez l'appareil et débranchez-le de la source d'alimentation.
- **4** Nettoyez délicatement l'écran avec le chiffon.

#### **Prévention des vols**

- Rangez l'appareil et le support de montage à l'abri des regards lorsque vous ne vous en servez pas.
- Effacez la marque laissée par la ventouse sur le pare-brise.
- Ne rangez pas l'appareil dans la boîte à gants.
- Enregistrez votre appareil sur le site<http://my.garmin.com>.

### **Réinitialisation de l'appareil**

Vous pouvez réinitialiser votre appareil s'il cesse de fonctionner.

Maintenez le bouton Marche/Arrêt enfoncé pendant 12 secondes.

### **Caractéristiques techniques**

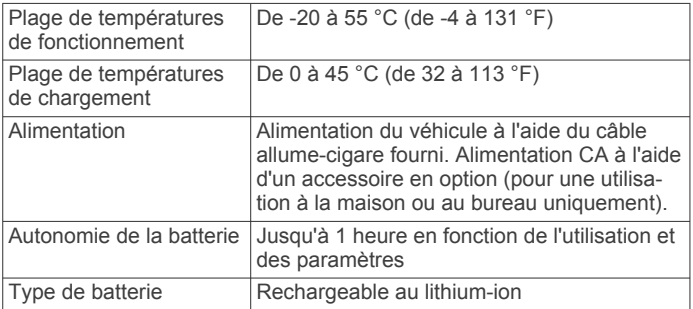

# **Annexes**

### **Assistance et mises à jour**

Garmin Express™ vous permet d'accéder facilement aux services suivants pour les appareils Garmin.

• Enregistrement du produit

• Manuels des produits

#### **Configuration de Garmin Express**

- **1** Connectez l'appareil à votre ordinateur à l'aide d'un câble USB.
- **2** Rendez-vous sur le site [www.garmin.com/express](http://www.garmin.com/express).
- **3** Suivez les instructions présentées à l'écran.

#### **nüMaps Guarantee™**

Votre appareil peut bénéficier d'une mise à jour cartographique gratuite valable dans les 90 jours suivant la première acquisition des signaux satellites lors d'un déplacement. Rendez-vous sur le site [www.garmin.com/numaps](http://www.garmin.com/numaps) pour connaître les conditions générales.

#### **Abonnements à vie**

Certains modèles incluent des abonnements à vie à certaines fonctionnalités. Pour plus d'informations, consultez la page [www.garmin.com/lmt](http://www.garmin.com/lmt).

- **LT** : ce modèle inclut un abonnement à vie aux services d'infotrafic, ainsi qu'un récepteur d'info-trafic.
- **LM** : ce modèle inclut un abonnement nüMaps Lifetime™, qui propose chaque trimestre des mises à jour des cartes pendant la durée de vie utile de votre appareil. Pour consulter les conditions générales, rendez-vous sur le site [www.garmin.com/us/maps/numaps\\_lifetime](http://www.garmin.com/us/maps/numaps_lifetime).
- **LMT** : ce modèle inclut un abonnement nüMaps Lifetime, un abonnement à vie aux services d'info-trafic, ainsi qu'un récepteur d'info-trafic.
- **LMTHD ou LMT-D** : ce modèle inclut un abonnement nüMaps Lifetime, un abonnement à vie aux services d'info-trafic numérique, ainsi qu'un récepteur d'info-trafic numérique.

#### *Activation des cartes à vie*

**REMARQUE :** les cartes à vie ne sont pas applicables aux produits qui ne disposent pas de cartes préchargées.

**REMARQUE :** les cartes à vie incluent des mises à jour cartographiques dès que celles-ci sont rendues disponibles par Garmin pendant la durée de vie utile d'un produit compatible Garmin ou tant que Garmin reçoit des données cartographiques d'un fournisseur tiers (la période la plus courte étant retenue). Pour une définition du terme « durée de vie » et pour consulter d'autres termes importants, ainsi que les conditions générales, rendez-vous sur [www.garmin.com/numapslifetime.](http://www.garmin.com/numapslifetime)

- **1** Rendez-vous sur le site [www.garmin.com/express](http://www.garmin.com/express).
- **2** Suivez les instructions présentées à l'écran.

**REMARQUE :** si vous enregistrez l'appareil, vous pouvez recevoir des notifications par e-mail lorsqu'une mise à jour de carte est disponible.

#### **Mise à jour de cartes et de logiciels avec Garmin Express**

Vous pouvez utiliser le logiciel Garmin Express pour télécharger et installer les dernières mises à jour de carte et de logiciel sur votre appareil. Les mises à jour de carte fournissent les toutes dernières informations cartographiques disponibles pour que votre appareil calcule toujours des itinéraires fiables et efficaces jusqu'à vos destinations. Garmin Express est disponible sur les ordinateurs Windows® et Mac®.

**1** A partir de votre ordinateur, rendez-vous sur [www.garmin.com/express.](http://www.garmin.com/express)

<span id="page-25-0"></span>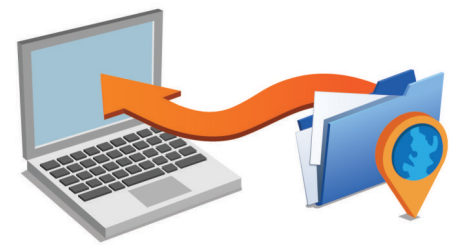

- **2** Sélectionnez une option :
	- Pour une installation sur un ordinateur Windows, sélectionnez **Télécharger pour Windows**.
	- Pour une installation sur un ordinateur Mac, sélectionnez **Télécharger pour Mac**.
- **3** Ouvrez le fichier téléchargé et suivez les instructions à l'écran pour finaliser l'installation.
- **4** Démarrez Garmin Express.
- **5** Connectez votre appareil Garmin à l'ordinateur à l'aide d'un câble USB.

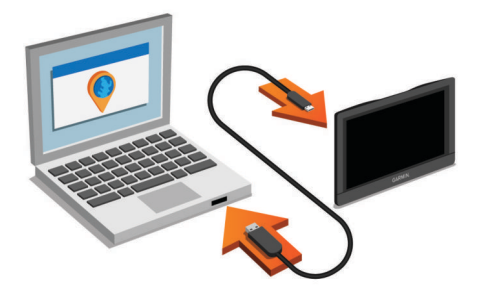

- **6** Cliquez sur **Ajouter un appareil**.
- Le logiciel Garmin Express détecte votre appareil.
- **7** Cliquez sur **Ajouter un appareil**.
- **8** Suivez les instructions à l'écran pour ajouter votre appareil au logiciel Garmin Express.

A la fin de l'installation, le logiciel Garmin Express recherche des mises à jour cartographiques et logicielles pour votre appareil.

- **9** Sélectionnez une option :
	- Pour installer toutes les mises à jour disponibles, cliquez sur **Installer tout**.
	- Pour installer une seule mise à jour, cliquez sur **Afficher les détails** et sélectionnez une mise à jour.

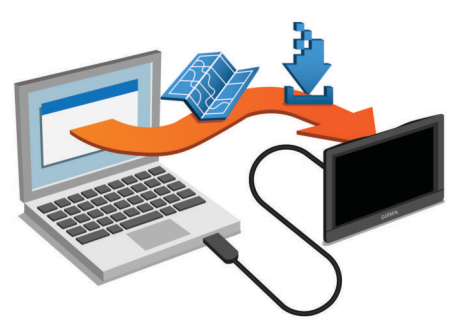

Le logiciel Garmin Express télécharge et installe les mises à jour sur votre appareil. Les mises à jour de carte sont volumineuses. Cette procédure peut être très lente en fonction de la rapidité de la connexion Internet.

### **Gestion de données**

Vous pouvez stocker des fichiers sur votre appareil. L'appareil est muni d'un lecteur de carte mémoire permettant de stocker davantage de données.

**REMARQUE :** l'appareil n'est pas compatible avec Windows 95, 98, Me, Windows NT® et Mac OS 10.3 et versions antérieures.

#### **Types de fichiers**

L'appareil prend en charge ces types de fichiers.

- Cartes et fichiers waypoint GPX du logiciel de cartographie myGarmin, y compris MapSource® , BaseCamp™ et HomePort™ (*[Points d'intérêt personnalisés](#page-11-0)*, page 8).
- Fichiers de points d'intérêt personnalisés GPI créés dans le logiciel POI Loader de Garmin (*[Installation de POI Loader](#page-11-0)*, [page 8](#page-11-0)).

#### **A propos des cartes mémoire**

Vous pouvez acheter des cartes mémoire auprès d'un vendeur d'articles électroniques, ou un logiciel de cartographie Garmin préchargé ([www.garmin.com\)](http://www.garmin.com). En plus du stockage de cartes et de données, les cartes mémoire peuvent être utilisées pour stocker des fichiers tels que des cartes, des images, des chasses au trésor, des itinéraires, des waypoints et des points d'intérêt personnalisés.

#### *Installation d'une carte mémoire*

L'appareil prend en charge les cartes mémoire microSD™ et microSDHC.

- **1** Insérez une carte mémoire dans le lecteur de l'appareil.
- **2** Appuyez dessus jusqu'au déclic.

#### **Connexion de l'appareil à un ordinateur**

Vous pouvez connecter l'appareil à votre ordinateur à l'aide d'un câble USB.

- **1** Branchez la petite extrémité du câble USB au port situé sur l'appareil.
- **2** Branchez la grande extrémité du câble USB sur un port USB de votre ordinateur.

Une image représentant l'appareil connecté à un ordinateur s'affiche sur l'écran de l'appareil.

Selon le système d'exploitation de votre ordinateur, l'appareil s'affiche en tant qu'appareil portable, lecteur amovible ou volume amovible.

#### **Transfert de données à partir de votre ordinateur**

**1** Connectez l'appareil à votre ordinateur (*Connexion de l'appareil à un ordinateur*, page 22).

Selon le système d'exploitation de votre ordinateur, l'appareil s'affiche en tant qu'appareil portable, lecteur amovible ou volume amovible.

- **2** Sur votre ordinateur, ouvrez le gestionnaire de fichiers.
- **3** Sélectionnez un fichier.
- **4** Sélectionnez **Edition** > **Copier**.
- **5** Accédez à un dossier sur l'appareil.

**REMARQUE :** si votre appareil s'affiche en tant que lecteur ou volume amovible, ne placez pas de fichiers dans le dossier Garmin.

**6** Sélectionnez **Edition** > **Coller**.

#### *Déconnexion du câble USB*

Si votre appareil est connecté à votre ordinateur en tant que volume ou lecteur amovible, déconnectez votre appareil de votre ordinateur en toute sécurité, afin d'éviter toute perte de données. Si votre appareil est connecté à votre ordinateur sous Windows en tant qu'appareil portable, il n'est pas nécessaire de le déconnecter en toute sécurité.

**1** Effectuez l'une des actions suivantes :

- Sur un ordinateur sous Windows, sélectionnez l'icône **Supprimer le périphérique en toute sécurité** dans la barre d'état système, puis sélectionnez votre appareil.
- Pour les ordinateurs Mac faites glisser l'icône du volume dans la corbeille.

<span id="page-26-0"></span>**2** Débranchez le câble de l'ordinateur.

### **Affichage de l'état du signal GPS**

Maintenez la touche **ull** enfoncée pendant 3 secondes.

### **Câbles d'alimentation**

Il existe différentes méthodes d'alimentation pour votre appareil.

- Câble allume-cigare
- Câble USB
- Adaptateur secteur (accessoire en option)

### **Chargement de l'appareil**

**REMARQUE :** ce produit de classe III doit être alimenté par une alimentation LPS.

Vous pouvez charger la batterie de votre appareil à l'aide d'une des méthodes suivantes.

- Connectez l'appareil au câble allume-cigare.
- Connectez l'appareil à un ordinateur à l'aide d'un câble USB.

Le chargement de l'appareil peut être lent quand il est connecté à un ordinateur. Le chargement de l'appareil n'est pas possible sur certains ordinateurs portables.

• Branchez l'appareil sur l'adaptateur d'alimentation disponible en option, par exemple sur l'adaptateur d'alimentation pour prise murale.

Vous pouvez acheter un adaptateur CA-DC Garmin convenant à un usage à domicile ou au bureau auprès d'un revendeur Garmin ou sur le site [www.garmin.com.](http://www.garmin.com)

### **Remplacement du fusible dans le câble allume-cigare**

#### *AVIS*

Lors du remplacement du fusible, ne perdez pas les petites pièces et veillez à les remettre correctement à leur place. Le câble allume-cigare ne fonctionnera pas s'il n'est pas monté correctement.

Si vous n'arrivez pas à charger l'appareil dans le véhicule, vous devez peut-être remplacer le fusible situé à l'extrémité de l'adaptateur du véhicule.

**1** Tournez l'extrémité ① à 90 degrés dans le sens inverse des aiguilles d'une montre pour la déverrouiller.

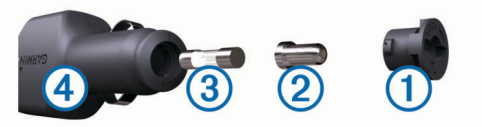

**ASTUCE :** il vous faudra peut-être utiliser une pièce de monnaie pour retirer l'extrémité.

- **2** Retirez l'extrémité, la pointe argentée 2 et le fusible 3.
- **3** Insérez un fusible à fusion rapide de même taille, comme 1 A ou 2 A.
- **4** Placez la pointe argentée dans l'extrémité.
- **5** Enfoncez l'extrémité et tournez-la à 90 degrés dans le sens des aiguilles d'une montre pour la verrouiller dans le câble allume-cigare  $\Phi$ .

## **Montage sur le tableau de bord**

#### *AVIS*

L'adhésif de montage permanent est extrêmement difficile à retirer une fois installé.

Vous pouvez utiliser le disque de montage en option pour monter l'appareil sur le tableau de bord et respecter certaines législations nationales. Pour plus d'informations, visitez le site Web [www.garmin.com](http://www.garmin.com).

- **1** Nettoyez et séchez le tableau de bord à l'endroit où vous souhaitez positionner le disque.
- **2** Retirez l'arrière de l'adhésif sous le disque.
- **3** Placez le disque sur le tableau de bord.
- **4** Retirez le plastique transparent du disque.
- **5** Placez le support à ventouse sur le disque.
- **6** Abaissez le levier (vers le disque).

### **Retrait de l'appareil, du support et de la ventouse**

### **Retrait de l'appareil du support**

- **1** Appuyez sur le bouton de dégagement au bas de l'appareil.
- **2** Faites basculer l'appareil vers l'avant.

### **Retrait du support de la ventouse**

- **1** Tournez le support de l'appareil vers la droite ou vers la gauche.
- **2** Appliquez une pression jusqu'à ce que la partie creuse du support libère la rotule de la ventouse.

### **Retrait de la ventouse du pare-brise**

- **1** Faites basculer le levier de la ventouse dans votre direction.
- **2** Tirez la languette du support à ventouse vers vous.

### **Achat de cartes supplémentaires**

- **1** Consultez la page de votre produit sur [\(www.garmin.com](http://www.garmin.com)).
- **2** Cliquez sur l'onglet **Cartes**.
- **3** Suivez les instructions présentées à l'écran.

### **Achat d'accessoires**

Rendez-vous sur le site [http://buy.garmin.com.](http://buy.garmin.com)

# **Dépannage**

### **La ventouse n'adhère pas au pare-brise**

- **1** Nettoyez la ventouse et le pare-brise avec de l'alcool à 90°.
- **2** Séchez-les à l'aide d'un chiffon sec et propre.
- **3** Fixez la ventouse (*[Raccordement de l'appareil à](#page-4-0)  [l'alimentation du véhicule](#page-4-0)*, page 1).

### **Mon appareil ne parvient pas à acquérir les signaux satellites**

- Assurez-vous que le simulateur GPS est désactivé (*[Paramètres de navigation](#page-22-0)*, page 19).
- Eloignez l'appareil des parkings couverts, des grands bâtiments et des arbres.
- Restez immobile pendant quelques minutes.

### **L'appareil ne se charge pas dans mon véhicule**

- Vérifiez le fusible du câble allume-cigare (*Remplacement du fusible dans le câble allume-cigare*, page 23).
- Vérifiez que le moteur du véhicule tourne et alimente la prise électrique.
- Contrôlez la température intérieure du véhicule. Elle doit être comprise entre De 0 à 45 °C (de 32 à 113 °F).
- Vérifiez que le fusible de la prise de courant de votre véhicule n'est pas endommagé.

### <span id="page-27-0"></span>**Ma batterie ne reste pas chargée très longtemps**

- Baissez la luminosité de l'écran (*[Paramètres d'affichage](#page-23-0)*, [page 20](#page-23-0) ) .
- Réduisez la temporisation de l'affichage (*[Paramètres](#page-23-0)  [d'affichage](#page-23-0)*, page 20 ).
- Baissez le volume (*[Réglage du volume](#page-4-0)*, page 1 ).
- Désactivez la technologie sans fil Bluetooth (*[Désactivation de](#page-23-0) [Bluetooth](#page-23-0)*, page 20 ) .
- Placez l'appareil en mode veille lorsqu'il n'est pas utilisé [\(](#page-4-0)*Entrée et sortie du mode veille*, page 1).
- N'exposez pas votre appareil à des températures extrêmes.
- Ne laissez pas votre appareil directement exposé aux rayons du soleil.

### **Mon appareil ne s'affiche pas sur mon ordinateur en tant que lecteur amovible**

Sur la plupart des ordinateurs Windows, l'appareil se connecte en mode Media Transfer Protocol (MTP). En mode MTP, l'appareil s'affiche en tant qu'appareil portable et non en tant que lecteur amovible. Le mode MTP est pris en charge par Windows 7, Windows Vista ® et Windows XP Service Pack 3 avec Windows Media Player 10.

### **Mon appareil ne s'affiche pas sur mon ordinateur en tant qu'appareil portable**

Sur les ordinateurs Mac et certains systèmes Windows, l'appareil se connecte en mode de stockage USB grande capacité. En mode de stockage USB grande capacité, l'appareil s'affiche en tant que volume ou lecteur amovible, et non en tant qu'appareil portable. Les versions Windows antérieures à Windows XP Service Pack 3 utilisent le mode de stockage USB grande capacité.

### **Mon appareil ne s'affiche sur mon ordinateur ni en appareil portable, ni en lecteur ou volume amovible**

- **1** Débranchez le câble USB de l'ordinateur.
- **2** Eteignez l'appareil.
- **3** Branchez le câble USB à un port USB de l'ordinateur, puis à votre appareil.

**ASTUCE :** votre appareil doit être directement connecté à un port USB sur votre ordinateur et non à un hub USB.

L'appareil s'allume et bascule automatiquement en mode MTP ou en mode de stockage USB grande capacité. Une image représentant votre appareil connecté à un ordinateur s'affiche sur l'écran de l'appareil.

### **Mon téléphone ne se connecte pas à l'appareil**

- Sélectionnez **Paramètres** > **Bluetooth**. Le champ Bluetooth doit avoir pour valeur Activé.
- Activez la technologie sans fil Bluetooth sur votre téléphone et placez votre téléphone dans un rayon de 10 m (33 pi) de votre appareil.
- Rendez-vous sur la page [www.garmin.com/bluetooth](http://www.garmin.com/bluetooth) pour obtenir de l'aide.

### **Index**

<span id="page-28-0"></span>**A** abonnements nüMaps Lifetime **[21](#page-24-0)** Services Live Garmin **[17](#page-20-0)** trafic **[21](#page-24-0)** accessoires **[23](#page-26-0)** adresses, recherche **[8](#page-11-0)** affichage de la carte 2D **[11](#page-14-0)** 3D **[11](#page-14-0)** affichage de la carte en 2D **[11](#page-14-0)** affichage de la carte en 3D **[11](#page-14-0)** aide. **[16](#page-19-0)** *Voir aussi* assistance produit ajustement de la consommation **[18](#page-21-0)** alertes Garmin, abonnements **[11](#page-14-0)** alertes points d'intérêt, paramètres **[20](#page-23-0)** annuaire de dépannage **[7](#page-10-0)** appels **[15](#page-18-0), [16](#page-19-0)** composition **[16](#page-19-0)** contacts **[16](#page-19-0)** désactivation **[17](#page-20-0)** domicile **[16](#page-19-0)** émission **[16](#page-19-0)** historique **[16](#page-19-0)** réponse **[16](#page-19-0)** appels téléphoniques **[15](#page-18-0)** composition **[16](#page-19-0)** numérotation vocale **[16](#page-19-0)** réponse **[16](#page-19-0)** silencieux **[16](#page-19-0)** appels téléphoniques mains libres **[15](#page-18-0)** assistance produit **[16](#page-19-0)** assistant de voies de circulation actif **[3](#page-6-0)** audio, alarmes de proximité **[20](#page-23-0)**

#### **B**

barre de recherche **[6](#page-9-0)** batterie chargement **[1,](#page-4-0) [23](#page-26-0)** optimisation **[24](#page-27-0)** problèmes **[24](#page-27-0)** Bluetooth technologie, désactivation **[20](#page-23-0)** bouton Marche/Arrêt **[1](#page-4-0)** boutons à l'écran **[1](#page-4-0)**

#### **C**

câble allume-cigare **[1](#page-4-0)** câbles, alimentation **[23](#page-26-0)** câbles d'alimentation **[23](#page-26-0)** remplacement du fusible **[23](#page-26-0)** véhicule **[1](#page-4-0)** calques de carte, personnalisation **[11](#page-14-0)** caméras, sécurité **[11](#page-14-0)** caméras de surveillance du trafic **[17](#page-20-0)** affichage **[17](#page-20-0)** camion carte **[10](#page-13-0)** chargements **[14](#page-17-0)** conducteurs **[13](#page-16-0)** points d'intérêt **[7](#page-10-0)** profils **[2](#page-5-0)** remorque **[2](#page-5-0)** captures d'écran **[20](#page-23-0)** caractéristiques techniques **[21](#page-24-0)** carburant prix **[18](#page-21-0)** stations **[8](#page-11-0)** carte, outils **[9](#page-12-0)** carte mémoire **[22](#page-25-0)** carte microSD, mise en place **[22](#page-25-0)** cartes **[4](#page-7-0), [9](#page-12-0), [10](#page-13-0), [19](#page-22-0)** à vie **[21](#page-24-0)** achat **[23](#page-26-0)** affichage des itinéraires **[3](#page-6-0)** calques **[11](#page-14-0)** camion **[10](#page-13-0)** champ de données **[3,](#page-6-0) [10,](#page-13-0) [11](#page-14-0)**

mise à jour **[21](#page-24-0)** niveau de détail **[19](#page-22-0)** nüMaps Guarantee **[21](#page-24-0)** nüMaps Lifetime **[21](#page-24-0)** symboles **[3](#page-6-0)** thème **[19](#page-22-0)** cartes à vie **[21](#page-24-0)** casque, couplage **[15](#page-18-0), [16](#page-19-0)** casque sans fil **[15](#page-18-0)** chargement de l'appareil **[1,](#page-4-0) [23](#page-26-0)** chargements **[14](#page-17-0)** ajout **[14](#page-17-0)** heures de service **[14](#page-17-0)** chasse au trésor **[8](#page-11-0)** clavier configuration **[20](#page-23-0)** langue **[20](#page-23-0)** CLUF **[20](#page-23-0)** composition **[16](#page-19-0)** conditions de circulation, météo **[19](#page-22-0)** conducteurs ajout **[13](#page-16-0)** camion **[13](#page-16-0)** consommation. **[18](#page-21-0)** *Voir aussi* ecoRoute contournements **[5](#page-8-0)** caractéristiques de la route **[5](#page-8-0)** désactivation **[6](#page-9-0)** péages **[5](#page-8-0)** route **[6](#page-9-0)** suppression **[6](#page-9-0)** zone **[6](#page-9-0)** coordonnées **[8](#page-11-0)** couplage **[14](#page-17-0), [16](#page-19-0)** casque **[15](#page-18-0), [16](#page-19-0)** déconnexion **[16](#page-19-0)** suppression d'un appareil couplé **[16](#page-19-0)** téléphone **[15,](#page-18-0) [24](#page-27-0)**

#### **D**

déconnexion, appareil Bluetooth **[16](#page-19-0)** dépannage **[23,](#page-26-0) [24](#page-27-0)** destinations. *Voir* positions destinations récentes **[8](#page-11-0)** détours **[3](#page-6-0)** diagnostics **[15](#page-18-0)** directions **[3](#page-6-0)** directions de conduite **[3](#page-6-0)** domicile appel **[16](#page-19-0)** définition de positions **[9](#page-12-0)** modification d'une position **[3](#page-6-0), [9](#page-12-0)** numéro de téléphone **[16](#page-19-0)** revenir **[3,](#page-6-0) [9](#page-12-0)** données de carburant **[12](#page-15-0)** dysfonctionnements **[15](#page-18-0)**

#### **E**

ecoChallenge **[18](#page-21-0)** ecoRoute **[17,](#page-20-0) [18](#page-21-0)** ajustement de la consommation **[18](#page-21-0)** profil de véhicule **[18](#page-21-0)** rapport kilométrique **[18](#page-21-0)** rapports kilométriques **[18](#page-21-0)** score ecoChallenge **[18](#page-21-0)** ecoRoute HD, accessoire **[17](#page-20-0)** écran, luminosité **[2](#page-5-0)** enregistrement, position actuelle **[9](#page-12-0)** enregistrement de l'appareil **[21](#page-24-0)** enregistrement du produit **[21](#page-24-0)** entretien de l'appareil **[21](#page-24-0)** exportation journaux de chauffeur **[14](#page-17-0)** rapports de trajet **[13](#page-16-0)** résumés par juridiction **[13](#page-16-0)**

#### **F**

fichiers transfert **[22](#page-25-0)** types pris en charge **[22](#page-25-0)** Foursquare **[7](#page-10-0)**

fusible, modification **[23](#page-26-0)**

#### **G**

Garmin Express **[21](#page-24-0)** enregistrement de l'appareil **[21](#page-24-0)** mise à jour du logiciel **[21](#page-24-0)** GPS **[1,](#page-4-0) [23](#page-26-0)** guidage vocal **[15](#page-18-0)**

#### **H**

heures de service **[13–](#page-16-0)[15](#page-18-0)** chargements **[14](#page-17-0)** conducteurs **[13](#page-16-0)** statut **[13](#page-16-0)** historique d'entretien catégories **[15](#page-18-0)** enregistrements **[15](#page-18-0)** modification **[15](#page-18-0)** suppression **[15](#page-18-0)** historique de voyage **[20](#page-23-0)**

#### **I**

icônes, barre d'état **[1](#page-4-0)** icônes d'avertissement **[10,](#page-13-0) [11](#page-14-0)** ID de l'appareil **[20](#page-23-0)** informations sur le trajet **[10](#page-13-0)** affichage **[10](#page-13-0)** réinitialisation **[10](#page-13-0)** installation de l'appareil automobile **[1](#page-4-0)** retrait du support de montage **[23](#page-26-0)** support à ventouse **[1](#page-4-0), [23](#page-26-0)** tableau de bord **[23](#page-26-0)** International Fuel Tax Agreement (IFTA) **[12](#page-15-0)** données de carburant **[12](#page-15-0)** rapports de trajet **[13](#page-16-0)** résumé par juridiction **[13](#page-16-0)** résumés et rapports exportés **[13](#page-16-0)** intersections, recherche **[8](#page-11-0)** itinéraires **[2](#page-5-0)** affichage sur la carte **[3](#page-6-0)** ajout d'un point **[3,](#page-6-0) [4](#page-7-0)** aperçu **[4](#page-7-0)** arrêt **[4](#page-7-0)** calcul **[4](#page-7-0)** démarrage **[2,](#page-5-0) [4](#page-7-0)** méthode de calcul **[5,](#page-8-0) [19](#page-22-0)** myTrends **[5](#page-8-0)** suggérés **[5](#page-8-0)** tracé **[3](#page-6-0)**

#### **J**

journal de chauffeur **[13](#page-16-0), [14](#page-17-0)** journal de trajet, affichage **[10](#page-13-0)**

#### **L**

langue clavier **[20](#page-23-0)** voix **[20](#page-23-0)** latitude et longitude **[8](#page-11-0)** lieux **[7](#page-10-0)** liste des changements de direction **[3](#page-6-0)** logiciel mise à jour **[21](#page-24-0)** version **[20](#page-23-0)** luminosité **[2](#page-5-0)**

### **M**

météo **[19](#page-22-0)** conditions de circulation **[19](#page-22-0)** radar **[19](#page-22-0)** mise à jour cartes **[21](#page-24-0)** logiciel **[21](#page-24-0)** mode veille **[1](#page-4-0)** modification, trajets enregistrés **[5](#page-8-0)** modification de la zone de recherche **[6](#page-9-0)** montage sur tableau de bord **[23](#page-26-0)** myGarmin, messages **[18](#page-21-0)** myTrends, itinéraires **[5](#page-8-0)**

#### **N**

navigation [3,](#page-6-0)[7](#page-10-0) aperçu d'itinéraires **[4](#page-7-0)** paramètres **[19](#page-22-0)** vol d'oiseau **[6](#page-9-0)** navigation à vol d'oiseau **[6](#page-9-0)** nettoyage de l'appareil **[21](#page-24-0)** nettoyage de l'écran tactile **[21](#page-24-0)** notifications **[14](#page-17-0)** nüMaps Guarantee **[21](#page-24-0)** nüMaps Lifetime **[21](#page-24-0)** numéro d'identification **[20](#page-23-0)**

#### **O**

ordinateur, connexion **[22,](#page-25-0) [24](#page-27-0)** Où suis-je ? **[8](#page-11-0), [9](#page-12-0)** outils, carte **[9](#page-12-0)**

### **P**

paramètres **[19](#page-22-0), [20](#page-23-0)** paramètres d'affichage **[20](#page-23-0)** paramètres de l'heure **[20](#page-23-0)** parking, dernière place **[8](#page-11-0)** péages, contournement **[5](#page-8-0)** personnalisation de l'appareil **[19](#page-22-0)** planificateur de trajets **[4,](#page-7-0) [5](#page-8-0)** modification d'un trajet **[4](#page-7-0)** points de tracé **[5](#page-8-0)** POI Loader **[8](#page-11-0)** points d'intérêt (POI) **[7](#page-10-0)** lieux **[7](#page-10-0)** personnalisé **[8](#page-11-0)** POI Loader **[8](#page-11-0)** poids lourds **[7](#page-10-0)** suppléments **[8](#page-11-0)** points d'intérêt personnalisés **[8](#page-11-0)** position actuelle **[8](#page-11-0)** positions **[8](#page-11-0), [19](#page-22-0)** actuelles **[8](#page-11-0), [9](#page-12-0)** appel **[16](#page-19-0)** définition de la position d'origine **[9](#page-12-0)** destinations récentes **[8](#page-11-0)** enregistrement **[9](#page-12-0)** lieux **[7](#page-10-0)** recherche **[6](#page-9-0), [8](#page-11-0)** simulées **[20](#page-23-0)** positions enregistrées **[4](#page-7-0)** catégories **[9](#page-12-0)** modification **[9](#page-12-0)** suppression **[9](#page-12-0)** positions simulées **[20](#page-23-0)** prix du carburant, modification **[18](#page-21-0)** prochain changement de direction **[3](#page-6-0)** profil de véhicule **[18](#page-21-0)** camion **[2](#page-5-0)** profils activation **[2](#page-5-0)** camion **[2](#page-5-0)**

**R** raccourcis ajout **[8](#page-11-0)** suppression **[8](#page-11-0)** rapports kilométriques **[18](#page-21-0)** trajet **[13](#page-16-0)** rapports kilométriques **[18](#page-21-0)** recherche de positions. **[6](#page-9-0)** *Voir aussi* positions adresses **[8](#page-11-0)** catégories **[7](#page-10-0)** coordonnées **[8](#page-11-0)** intersections **[8](#page-11-0)** villes **[8](#page-11-0)** recherche de services, sur mon itinéraire **[10](#page-13-0)** Recherche rapide **[7](#page-10-0)** réglage initial **[14](#page-17-0)** réglementation, heures de service **[13](#page-16-0)** réinitialisation appareil **[21](#page-24-0)** données de trajet **[10](#page-13-0)**

répertoire téléphonique **[16](#page-19-0)** répondre aux appels **[16](#page-19-0)** restauration des paramètres **[20](#page-23-0)** restrictions, véhicule **[2](#page-5-0)** résumé par juridiction **[13](#page-16-0)** retour à la position d'origine **[3](#page-6-0), [9](#page-12-0)** retrait du support **[23](#page-26-0)**

#### **S**

score ecoChallenge **[18](#page-21-0)** réinitialisation **[18](#page-21-0)** services d'urgence **[8](#page-11-0)** Services Live Garmin **[17](#page-20-0)** abonnement aux **[17](#page-20-0)** signaux satellites acquisition **[1](#page-4-0)** affichage **[23](#page-26-0)** Smartphone Link **[17](#page-20-0)** connexion **[17](#page-20-0)** désactivation des appels **[17](#page-20-0)** Services Live Garmin **[16](#page-19-0)** statut **[13](#page-16-0)** suppléments, points d'intérêt personnalisés **[8](#page-11-0)** support, retrait **[23](#page-26-0)** support à ventouse **[23](#page-26-0)** suppression appareil Bluetooth couplé **[16](#page-19-0)** catégories d'entretien **[15](#page-18-0)** enregistrements d'entretien **[15](#page-18-0)** trajets **[4](#page-7-0)** sur mon itinéraire personnalisation **[10](#page-13-0)** recherche de services **[9](#page-12-0), [10](#page-13-0) T**

technologie Bluetooth **[14,](#page-17-0) [15,](#page-18-0) [24](#page-27-0)** déconnexion d'un appareil **[16](#page-19-0)** paramètres **[20](#page-23-0)** suppression d'un appareil couplé **[16](#page-19-0)** Technologie Bluetooth, Activation **[15](#page-18-0)** téléphone, couplage **[15,](#page-18-0) [16](#page-19-0), [24](#page-27-0)** tracé d'itinéraires **[3](#page-6-0)** trafic **[10](#page-13-0) [–12](#page-15-0), [20](#page-23-0)** abonnements à vie **[21](#page-24-0)** activation d'un abonnement **[12](#page-15-0)** ajout d'abonnements **[12](#page-15-0)** autre itinéraire **[5](#page-8-0)** caméras **[17](#page-20-0)** carte **[10](#page-13-0)** incidents **[10](#page-13-0)** récepteur **[11](#page-14-0), [12](#page-15-0)** recherche des problèmes de circulation **[10](#page-13-0)**

#### **U**

```
USB, déconnexion 22
```
#### **V**

vol, contournement **[21](#page-24-0)** volume, réglage **[1](#page-4-0)** volume automatique, activation **[1](#page-4-0)**

# support.garmin.com

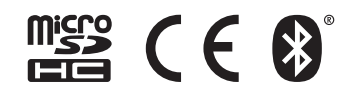